New Riders

# Light the Adobe Photoshop book for digital photographers

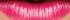

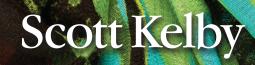

VOICES THAT MATTER"

# Light the Adobe Photoshop book for digital photographers

# Scott Kelby

#### The Adobe Photoshop Lightroom 5 Book for Digital Photographers Team

CREATIVE DIRECTOR Felix Nelson

TECHNICAL EDITORS Cindy Snyder Kim Doty

PRODUCTION MANAGER Dave Damstra

ART DIRECTOR Jessica Maldonado

COVER PHOTO BY Scott Kelby

#### Published by **New Riders**

Copyright ©2014 by Scott Kelby

All rights reserved. No part of this book may be reproduced or transmitted in any form, by any means, electronic or mechanical, including photocopying, recording, or by any information storage and retrieval system, without written permission from the publisher, except for the inclusion of brief quotations in a review.

Composed in Myriad Pro, Helvetica, and Blair ITC by Kelby Media Group, Inc.

#### Trademarks

All terms mentioned in this book that are known to be trademarks or service marks have been appropriately capitalized. New Riders cannot attest to the accuracy of this information. Use of a term in the book should not be regarded as affecting the validity of any trademark or service mark.

Photoshop, Photoshop Lightroom, and Photoshop Elements are registered trademarks of Adobe Systems, Inc.

Macintosh, Mac, and Mac OS X Leopard and Snow Leopard are registered trademarks of Apple Inc.

Windows is a registered trademark of Microsoft Corporation.

#### **Warning and Disclaimer**

This book is designed to provide information about Adobe Photoshop Lightroom for digital photographers. Every effort has been made to make this book as complete and as accurate as possible, but no warranty of fitness is implied.

The information is provided on an as-is basis. The author and New Riders shall have neither liability nor responsibility to any person or entity with respect to any loss or damages arising from the information contained in this book or from the use of the discs, electronic files, or programs that may accompany it.

THIS PRODUCT IS NOT ENDORSED OR SPONSORED BY ADOBE SYSTEMS INCORPORATED, PUBLISHER OF ADOBE PHOTOSHOP LIGHTROOM 5.

ISBN13: 978-0-321-93431-4 ISBN10: 0-321-93431-8

987654321

http://kelbytraining.com www.newriders.com

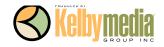

This book is for my amazing wife Kalebra. I just so dig you! ♥

#### ACKNOWLEDGMENTS

start the acknowledgments for every book I've ever written the same way—by thanking my amazing wife, Kalebra. If you knew what an incredible woman she is, you'd totally understand why.

This is going to sound silly, but if we go grocery shopping together, and she sends me off to a different aisle to get milk, when I return with the milk and she sees me coming back down the aisle, she gives me the warmest, most wonderful smile. It's not because she's happy that I found the milk; I get that same smile every time I see her, even if we've only been apart for 60 seconds. It's a smile that says, "There's the man I love."

If you got that smile, dozens of times a day, for nearly 24 years of marriage, you'd feel like the luckiest guy in the world, and believe me—I do. To this day, just seeing her puts a song in my heart and makes it skip a beat. When you go through life like this, it makes you one incredibly happy and grateful guy, and I truly am.

So, thank you, my love. Thanks for your kindness, your hugs, your understanding, your advice, your patience, your generosity, and for being such a caring and compassionate mother and wife. I love you.

Secondly, a big thanks to my son, Jordan. I wrote my first book when my wife was pregnant with him (16 years ago), and he has literally grown up around my writing. Maybe that's why he's so patient as he waits for me to finish a page or two so we can go play *Call of Duty: Black Ops 2* with all his friends, and my buddies Matt, RC, Brad, Hans, and Jeff. He's such a great "little buddy" to me, and it has been a blast watching him grow up into such a wonderful young man, with his mother's tender and loving heart. (You're the greatest, little buddy!)

Thanks to our wonderful daughter, Kira, for being the answer to our prayers, for being such a blessing to your older brother, and for proving once again that miracles happen every day. You are a little clone of your mother, and believe me, there is no greater compliment I could give you. You're my little sweetie!

A special thanks to my big brother, Jeff. I have so much to be thankful for in my life, and having you as such a positive role model while I was growing up is one thing I'm particularly thankful for. You're the best brother any guy could ever have, and I've said it a million times before, but one more surely wouldn't hurt—I love you, man!

My heartfelt thanks go to my entire team at Kelby Media Group. I know everybody thinks their team is really special, but this one time—I'm right. I'm so proud to get to work with you all, and I'm still amazed at what you're able to accomplish day in, day out, and I'm constantly impressed with how much passion and pride you put into everything you do.

A warm word of thanks goes to my in-house Editor Kim Doty. It's her amazing attitude, passion, poise, and attention to detail that has kept me writing books. When you're writing a book like this, sometimes you can really feel like you're all alone, but she really makes me feel that I'm not alone—that we're a team. It often is her encouraging words or helpful ideas that keep me going when I've hit a wall, and I just can't thank her enough. Kim, you are "the best!"

I'm equally as lucky to have the immensely talented Jessica Maldonado (a.k.a. "Photoshop Girl") working on the design of my books. I just love the way Jessica designs, and all the clever little things she adds to her layouts and cover designs. She's not just incredibly talented and a joy to work with, she's a very smart designer and thinks five steps ahead in every layout she builds. I feel very, very fortunate to have her on my team.

#### http://kelbytraining.com

Also, a big thanks to my in-house tech editor Cindy Snyder, who helps test all the techniques in the book (and makes sure I didn't leave out that one little step that would take the train off the tracks), and she catches lots of little things others would have missed.

Thanks to "Big Dave" Damstra and his team, who do the layout work once the text and graphics start coming in, and they do such a great job, on such a tight deadline, yet still turn out books with a tight, clean layout that people love. You rock!

The guy leading this crew of creative superstars is none other than my friend (and Creative Director), Felix Nelson, whose limitless talent, creativity, input, and flat-out great ideas make every book we do that much better.

To my best buddy and book-publishing powerhouse, Dave Moser (also known as "the guiding light, force of nature, miracle birth, etc."), for always insisting that we raise the bar and make everything we do better than anything we've done before.

Thanks to my friend and business partner, Jean A. Kendra, for her support and friendship all these years. You mean a lot to me, to Kalebra, and to our company.

A huge, huge thanks to my Executive Assistant, Susan Hageanon, for all her hard work and for handling so many things so well that I have time to write books.

Thanks to my Editor Ted Waitt at Peachpit Press. Like Kim Doty does in-house, you do outside by helping me feel connected to "the mothership." Thanks for all your hard work and dedication to making the kind of books that make a difference. Also, thanks to my Publisher Nancy Aldrich-Ruenzel, and her team, including Sara Jane Todd and Scott Cowlin. (Lest we forget Gary-Paul.)

Thanks to Lightroom Product Manager Tom Hogarty for answering all my late-night emails, and to Bryan O'Neil Hughes for helping out in such an impactful way throughout the original development of this book.

I owe a special debt of gratitude to my buddy, Matt Kloskowski, for being such an excellent sounding board (and sometimes tech editor) during the development of this latest version of the book. Your input made this book better than it would have been.

Thanks to my friends at Adobe Systems: Terry White, Cari Gushiken, Bryan Lamkin, Julieanne Kost, and Russell Preston Brown. Gone but not forgotten: Barbara Rice, Rye Livingston, John Loiacono, Kevin Connor, Addy Roff, and Karen Gauthier.

I want to thank all the talented and gifted photographers who've taught me so much over the years, including: Moose Peterson, Joe McNally, Bill Fortney, George Lepp, Anne Cahill, Vincent Versace, David Ziser, Jim DiVitale, Cliff Mautner, Dave Black, Helene Glassman, and Monte Zucker.

Thanks to my mentors, whose wisdom and whip-cracking have helped me immeasurably, including John Graden, Jack Lee, Dave Gales, Judy Farmer, and Douglas Poole.

Most importantly, I want to thank God, and His Son Jesus Christ, for leading me to the woman of my dreams, for blessing us with two amazing children, for allowing me to make a living doing something I truly love, for always being there when I need Him, for blessing me with a wonderful, fulfilling, and happy life, and such a warm, loving family to share it with.

#### **OTHER BOOKS BY SCOTT KELBY**

Professional Portrait Retouching Techniques for Photographers Using Photoshop

The Digital Photography Book, parts 1, 2, 3 & 4

Light It, Shoot It, Retouch It: Learn Step by Step How to Go from Empty Studio to Finished Image

The Adobe Photoshop Book for Digital Photographers

The Photoshop Elements Book for Digital Photographers

The iPhone Book

Photoshop Down & Dirty Tricks

Photo Recipes Live: Behind the Scenes: Your Guide to Today's Most Popular Lighting Techniques, parts 1 & 2

#### **ABOUT THE AUTHOR**

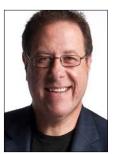

**Scott Kelby** 

Scott is Editor, Publisher, and co-founder of *Photoshop User* magazine, Executive Editor and Publisher of *Lightroom* magazine, and host of *The Grid*, the weekly, live, webcast talk show for photographers, as well as the top-rated weekly video webcast *Photoshop User TV*.

He is President of the National Association of Photoshop Professionals (NAPP), the trade association for Adobe® Photoshop® users, and he's President of the training, education, and publishing firm, Kelby Media Group, Inc.

Scott is a photographer, designer, and award-winning author of more than 50 books, including The Adobe Photoshop Book for Digital Photographers, Professional Portrait Retouching Techniques for Photographers Using Photoshop, Light It, Shoot It, Retouch It: Learn Step by Step How to Go from Empty Studio to Finished Image, Photoshop Classic Effects, The Photoshop Elements Book for Digital Photographers, and The Digital Photography Book, parts 1, 2, 3 & 4.

For the past three years, Scott has been honored with the distinction of being the world's #1 best-selling author of photography books. His book, *The Digital Photography Book*, part 1, is now the best-selling book on digital photography in history.

His books have been translated into dozens of different languages, including Chinese, Russian, Spanish, Korean, Polish, Taiwanese, French, German, Italian, Japanese, Dutch, Swedish, Turkish, and Portuguese, among others, and he is a recipient of the prestigious ASP International Award, presented annually by the American Society of Photographers for "...contributions in a special or significant way to the ideals of Professional Photography as an art and a science."

Scott is Training Director for the official Adobe Photoshop Seminar Tour and Conference Technical Chair for the Photoshop World Conference & Expo. He's featured in a series of Adobe Photoshop training DVDs and online courses at KelbyTraining.com and has been training Adobe Photoshop users since 1993.

For more information on Scott, visit him at:

His daily blog: http://scottkelby.com

Twitter: @scottkelby

Facebook: www.facebook.com/skelby

Google+: Scottgplus.com

## TABLE OF CONTENTS

|            | CHAPTER 1 1                                                                                     |
|------------|-------------------------------------------------------------------------------------------------|
| ▼          | Importing<br>GETTING YOUR PHOTOS INTO LIGHTROOM                                                 |
|            | fore You Do Anything, Choose Where<br>Store Your Photos .........................2              |
| Ne<br>(lt' | xt, Do This: Set Up Your Folder Organization<br>s Really Important)                             |
| Ge         | tting Photos from Your Camera Into Lightroom 5                                                  |
|            | ing Smart Previews to Work Without an<br>ternal Hard Drive Attached ....................16      |
| lm         | porting Photos Already on Your Computer                                                         |
| Sa<br>(ar  | ve Time Importing Using Import Presets<br>nd a Compact View) .....................20            |
|            | porting Video from Your DSLR.............22                                                     |
| Sh<br>Rig  | ooting Tethered (Go Straight from Your Camera,<br>ght Into Lightroom) .......................24 |
| Us         | ing Image Overlay to See if Your Images<br>Your Layout                                          |
| Cre        | eating Your Own Custom File Naming Templates 32                                                 |
| Ch         | oosing Your Preferences for Importing Photos 36                                                 |
| Th         | e Adobe DNG File Format Advantage                                                               |
|            | eating Your Own Custom Metadata<br>opyright) Templates                                          |
|            | ur Things You'll Want to Know Now About<br>tting Around Lightroom ....................42        |
|            | ewing Your Imported Photos                                                                      |
|            | ing Lights Dim, Lights Out, and<br>her Viewing Modes                                            |
|            | eing a Real Full-Screen View                                                                    |
|            | ing Guides and the Resizable<br>id Overlays                                                     |
|            | Jhtroom Killer Tips                                                                             |

| CHAPTER 2                                                     | 55  |
|---------------------------------------------------------------|-----|
| ▼ Library                                                     |     |
| HOW TO ORGANIZE YOUR PHOTOS                                   |     |
| Folders and Why I Don't Mess with Them                        |     |
| (This Is Really Important!)                                   | 56  |
| Sorting Your Photos Using Collections                         | 60  |
| Organizing Multiple Shoots Using<br>Collection Sets           | 72  |
| Using Smart Collections for Automatic Organization            | 74  |
| Keeping Things Tidy Using Stacks                              | 76  |
| When to Use a Quick Collection Instead                        | 80  |
| Using Target Collections (and Why<br>They're So Handy)        | 82  |
| Adding Specific Keywords for<br>Advanced Searching            | 84  |
| Renaming Photos Already in Lightroom                          |     |
| Adding Copyright Info, Captions, and<br>Other Metadata        | 89  |
| If Your Camera Supports GPS, Prepare<br>to Amaze Your Friends | 92  |
| Organizing Your Photos on a World Map                         |     |
| Finding Photos Fast!                                          | 100 |
| Creating and Using Multiple Catalogs                          |     |
| From Laptop to Desktop: Syncing Catalogs<br>on Two Computers  | 106 |
| Backing Up Your Catalog<br>(This ls VERY Important)           |     |
| Relinking Missing Photos                                      |     |
| Dealing with Disasters                                        |     |
| Lightroom Killer Tips                                         |     |
|                                                               |     |

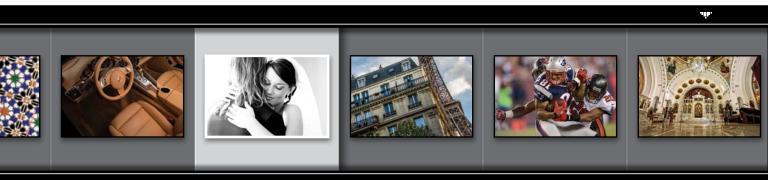

#### http://kelbytraining.com

| CHAPTER 3                                                         | 119 |
|-------------------------------------------------------------------|-----|
| <ul> <li>Customizing<br/>HOW TO SET THINGS UP YOUR WAY</li> </ul> |     |
| Choosing What You See in Loupe View                               | 120 |
| Choosing What You See in Grid View                                | 122 |
| Make Working with Panels Faster & Easier $\ldots$                 | 126 |
| Using Two Monitors with Lightroom                                 | 127 |
| Choosing What the Filmstrip Displays                              | 131 |
| Adding Your Studio's Name or Logo<br>for a Custom Look            | 132 |
| Lightroom Killer Tips                                             | 136 |
|                                                                   |     |

| CHAPTER 4 |
|-----------|
|           |

#### 139

#### Editing Essentials HOW TO DEVELOP YOUR PHOTOS

| Are You Seeing Different Sliders?<br>Read This First!                  |
|------------------------------------------------------------------------|
| Setting the White Balance                                              |
| Setting Your White Balance Live<br>While Shooting Tethered             |
| My Editing Your Images Cheat Sheet                                     |
| How to Set Your Overall Exposure                                       |
| 60 Seconds on the Histogram (& Which Slider<br>Controls Which Part)    |
| Auto Tone (Having Lightroom<br>Do the Work for You)                    |
| Dealing With Exposure Problems (the Highlights<br>and Shadows Sliders) |
| Setting Your White Point and Black Point                               |
| Adding "Punch" to Your Images Using Clarity                            |
| Making Your Colors More Vibrant                                        |
| Using the Tone Curve to Add Contrast                                   |
| Two Really Handy Uses for RGB Curves                                   |
| Adjusting Individual Colors Using HSL                                  |
|                                                                        |

| How to Add Vignette Effects              |   |   | • |   |   | • |   |   |   | 170 |
|------------------------------------------|---|---|---|---|---|---|---|---|---|-----|
| Getting That Trendy High-Contrast Look . |   |   | • |   | • | • | • |   |   | 173 |
| Creating Black-and-White Images          |   |   |   |   |   |   |   |   |   | 176 |
| Getting Great Duotones (and Split Tones) |   |   |   |   |   |   |   |   |   | 180 |
| Lightroom Killer Tips                    | • | • | • | • | • | • | • | • | • | 182 |

185

209

#### CHAPTER 5

#### DJ Develop (Part Deux) MORE WAYS TO TWEAK YOUR IMAGES

| Making Your RAW Photos Look More Like JPEGs 186                              |
|------------------------------------------------------------------------------|
| Seeing Befores and Afters                                                    |
| Applying Changes Made to One Photo<br>to Other Photos                        |
| Virtual Copies—The "No Risk" Way to Experiment 19                            |
| Editing a Bunch of Photos at Once Using Auto Sync 193                        |
| Using One-Click Presets (and Making Your Own!) 194                           |
| Using the Library Module's Quick Develop Panel 198                           |
| Using Soft Proofing to Make Your Images<br>Look Good in Print and on the Web |
| The "Previous" Button (and Why It Rocks!)                                    |
| Lightroom Killer Tips                                                        |
| <u> </u>                                                                     |

#### CHAPTER 6

#### Local Adjustments HOW TO EDIT JUST PART OF YOUR IMAGES

| Dodging, Burning, and Adjusting<br>Individual Areas of Your Photo      |
|------------------------------------------------------------------------|
| Five More Things You Should Know About<br>Lightroom's Adjustment Brush |
| Selectively Fixing White Balance, Dark Shadows,<br>and Noise Issues    |
| Getting Creative Effects Using the<br>Adjustment Brush                 |
| Retouching Portraits                                                   |

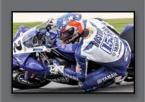

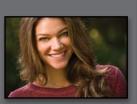

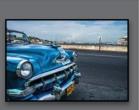

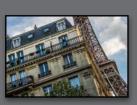

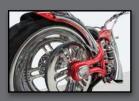

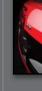

235

279

#### TABLE OF CONTENTS

| Fixing Skies (and Other Stuff) with a Gradient Filter 226       |
|-----------------------------------------------------------------|
| Custom Vignettes & Spotlight Effects<br>Using the Radial Filter |
| Lightroom Killer Tips                                           |

# CHAPTER 7Problem Photos

#### FIXING COMMON PROBLEMS

| Fixing Backlit Photos                                                |
|----------------------------------------------------------------------|
| Reducing Noise                                                       |
| Undoing Changes Made in Lightroom                                    |
| Cropping Photos                                                      |
| Lights Out Cropping Rocks!                                           |
| Straightening Crooked Photos                                         |
| Finding Spots and Specks the Easy Way                                |
| Oh Hallelujah, It's a Regular Healing Brush! (Finally!) 251          |
| Removing Red Eye                                                     |
| Fixing Lens Distortion Problems                                      |
| Auto Correcting Perspective and<br>Other Lens Problems Using Upright |
| Fixing Edge Vignetting                                               |
| Sharpening Your Photos                                               |
| Fixing Chromatic Aberrations<br>(a.k.a. That Annoying Color Fringe)  |
| Basic Camera Calibration in Lightroom                                |
| Lightroom Killer Tips                                                |

#### CHAPTER 8

#### Exporting Images SAVING JPEGS, TIFFS, AND MORE

| Saving Your Photos as JPEGs        | • |  |  |  | • | . 2 | 280 |
|------------------------------------|---|--|--|--|---|-----|-----|
| Adding a Watermark to Your Images. |   |  |  |  |   | . 2 | 288 |

| Emailing Photos from Lightroom           |
|------------------------------------------|
| Exporting Your Original RAW Photo        |
| Publish Your Images with Just Two Clicks |
| Lightroom Killer Tips                    |

305

337

#### CHAPTER 9

#### Jumping to Photoshop HOW AND WHEN TO DO IT

| Choosing How Your Files Are<br>Sent to Photoshop          | 806 |
|-----------------------------------------------------------|-----|
| How to Jump Over to Photoshop,<br>and How to Jump Back    | 307 |
| Adding Photoshop Automation to<br>Your Lightroom Workflow | 318 |
| Stitching Panoramas Using Photoshop                       | 324 |
| Creating HDR Images in Photoshop                          | 329 |
| Lightroom Killer Tips                                     | 335 |

#### CHAPTER 10

#### Book of Love CREATING PHOTO BOOKS

| CREATING PHOTO BOOKS                                      |
|-----------------------------------------------------------|
| Before You Make Your First Book                           |
| Building Your First Book from Scratch                     |
| Adding Text and Captions to<br>Your Photo Book            |
| Adding and Customizing Page Numbers                       |
| Four Things You'll Want to Know<br>About Layout Templates |
| Creating & Saving Your Own<br>Custom Layouts              |
| Creating Cover Text                                       |
| Custom Template Workaround                                |
| Lightroom Killer Tips                                     |

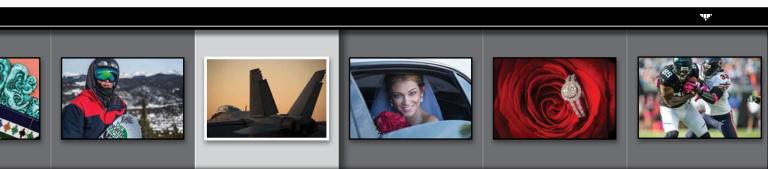

## http://kelbytraining.com

| CHAPTER 11                                                            | 371 |
|-----------------------------------------------------------------------|-----|
| <ul> <li>Slideshow<br/>CREATING PRESENTATIONS OF YOUR WORK</li> </ul> |     |
| Creating a Quick, Basic Slide Show                                    | 372 |
| Customizing the Look of Your Slide Show                               | 376 |
| Adding Video To Your Slide Show                                       | 382 |
| Getting Creative with Photo Backgrounds                               | 384 |
| Working with Drop Shadows and Strokes                                 | 390 |
| Adding Additional Lines of Text and Watermarking                      | 391 |
| Adding Opening and Closing Title Slides                               | 392 |
| Adding Background Music                                               | 394 |
| Choosing Your Slide Duration and Fade Length                          | 396 |
| Sharing Your Slide Show                                               | 397 |
| Lightroom Killer Tips                                                 | 399 |

|    | CHAPTER 12                                              | 401 |
|----|---------------------------------------------------------|-----|
| ▼  | DSLR: The Movie<br>WORKING WITH VIDEO SHOT ON YOUR DSLR |     |
| Wc | prking with Videos                                      | 402 |
|    |                                                         |     |

| CHAPTER 13                                         | 413 |
|----------------------------------------------------|-----|
| The Big Print<br>PRINTING YOUR PHOTOS              |     |
| Printing Individual Photos                         | 414 |
| Creating Multi-Photo Contact Sheets                | 418 |
| Creating Custom Layouts<br>Any Way You Want Them   | 426 |
| Adding Text to Your Print Layouts                  | 430 |
| Printing Multiple Photos on One Page               | 432 |
| Saving Your Custom Layouts as Templates            | 437 |
| Having Lightroom Remember Your<br>Printing Layouts | 438 |
|                                                    |     |

| Creating Backscreened Prints                     |
|--------------------------------------------------|
| The Final Print and Color<br>Management Settings |
| Saving Your Page Layout as a JPEG                |
| Adding Custom Borders to Your Prints             |
| Lightroom Killer Tips                            |

#### CHAPTER 14

| The Layout<br>CREATING COOL LAYOUTS FOR WEB & PRINT  |
|------------------------------------------------------|
| Here Are Some of My Layouts for You to Use           |
| Bonus: 24 Cool Lightroom 5<br>Develop Module Presets |

461

489

## CHAPTER 15

#### My Portrait Workflow MY STEP-BY-STEP PROCESS FROM THE SHOOT TO THE FINAL PRINT

| Workflow Step One: It All Starts with the Shoot 490                        |
|----------------------------------------------------------------------------|
| Workflow Step Two:<br>Right After the Shoot, Do This First                 |
| Workflow Step Three:<br>Finding Your Picks & Making a Collection           |
| Workflow Step Four:<br>A Quick Retouch for Your Selects                    |
| Workflow Step Five:<br>Emailing Your Clients the Proofs                    |
| Workflow Step Six:<br>Making the Final Tweaks & Working with Photoshop 499 |
| Workflow Step Seven:<br>Delivering the Finished Image(s)                   |
| 10 Important Bits of Advice for<br>New Lightroom Users                     |
| Want to Learn More?                                                        |
| Index                                                                      |
|                                                                            |

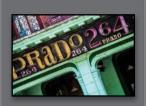

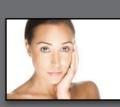

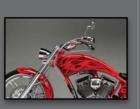

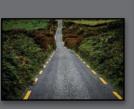

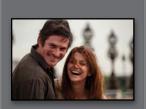

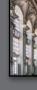

# Seven (or So) Things You'll Wish You Had Known Before Reading This Book

#### (1) If you don't want to read this, then go right now to http://kelbytraining

.com/books/LR5 and watch the short video I made to explain these seven (or so) things in more detail. It's short, it's quick, and it will help you read this book in half the time (okay, the "half the time" thing is marketing hype, but you'll get a lot out of the video, so head over there first. I'll make it worth your while).

#### (2) You can download many of the

**key photos** used here in the book, so you can follow along using many of the same images that I used, at **http://kelbytraining.com/books/LR5**. See, this is one of those things I was talking about that you'd miss if you skipped over this and jumped right to Chapter 1. Then you'd send me an angry email about how I didn't tell you where to download the photos. You wouldn't be the first.

(3) If you've read my other books, you know they're usually "jump in anywhere" books, but with Lightroom, I wrote the book in the order you'll probably wind up using the program, so if you're new to Lightroom, I would really recommend you start with Chapter 1 and go through the book in order. But hey—it's your book—if you decide to just hollow out the insides and store your valuables in there, I'll never know. Also, make sure you read the opening to each project, up at the top of the page. Those actually have information you'll want to know, so don't skip over them.

I really want to make sure you get the absolute most out of reading this book, and if you take two minutes and read these seven (or so) things now, I promise it will make a big difference in your success with Lightroom 5, and with this book (plus, it will keep you from sending me an email asking something that everyone who skips this part will wind up doing). By the way, the captures shown below are just for looks. Hey, we're photographers—how things look really matters.

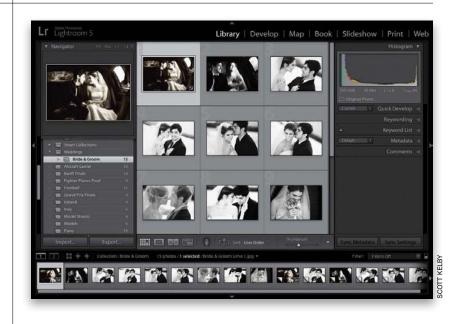

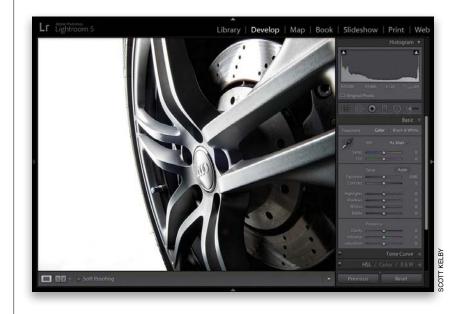

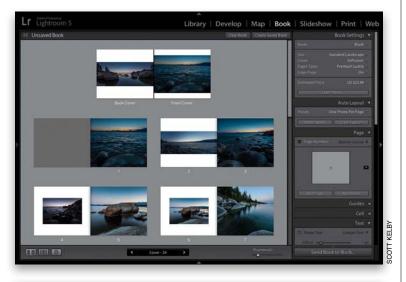

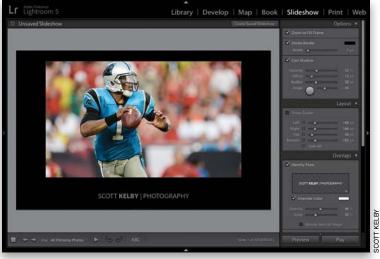

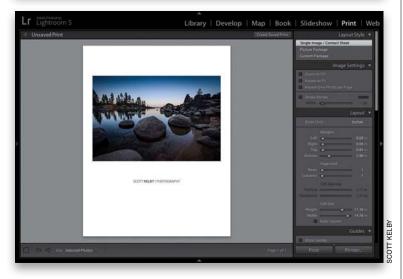

#### (4) The official name of the software

is "Adobe Photoshop Lightroom 5" because it's part of the Photoshop family, but if every time I referred to it throughout the book, I called it "Adobe Photoshop Lightroom 5," you'd eventually want to strangle me (or the person sitting nearest you), so from here on out, I usually just refer to it as "Lightroom" or "Lightroom 5" Just so you know.

#### (5) The intro page at the beginning of

each chapter is designed to give you a quick mental break, and honestly, they have little to do with the chapter. In fact, they have little to do with anything, but writing these quirky chapter intros is kind of a tradition of mine (I do this in all my books), but if you're one of those really "serious" types, you can skip them, because they'll just get on your nerves.

(6) At the end of the book is a special bonus chapter, where I share my own startto-finish workflow. However, don't read it until you've read the entire book first, or you might not know how to do certain things that I'll be telling you to do (that's why I put it at the end of the book).

#### (7) Where's the chapter on the Web

**module?** It's on the web (you'll find it at the address in #7.5 below). I put it there because Adobe has...well...they've kind of abandoned it (not officially mind you, but come on—they haven't really added any new features in the past three versions, so I can't [with a straight face] recommend that you use it at all). But, just in case, I still updated it and posted the chapter on the web, so just think of it as a bonus you won't ever use.

#### (7.5) I created a short bonus video.

It shows you step by step how to create Identity Plate graphics with transparency (which you'll learn about in Chapters 11 and 13). You can find it at **http://kelbytraining.com/books/LR5**. Okay, now turn the page and let's get to work. The Adobe Photoshop Lightroom 5 Book for Digital Photographers

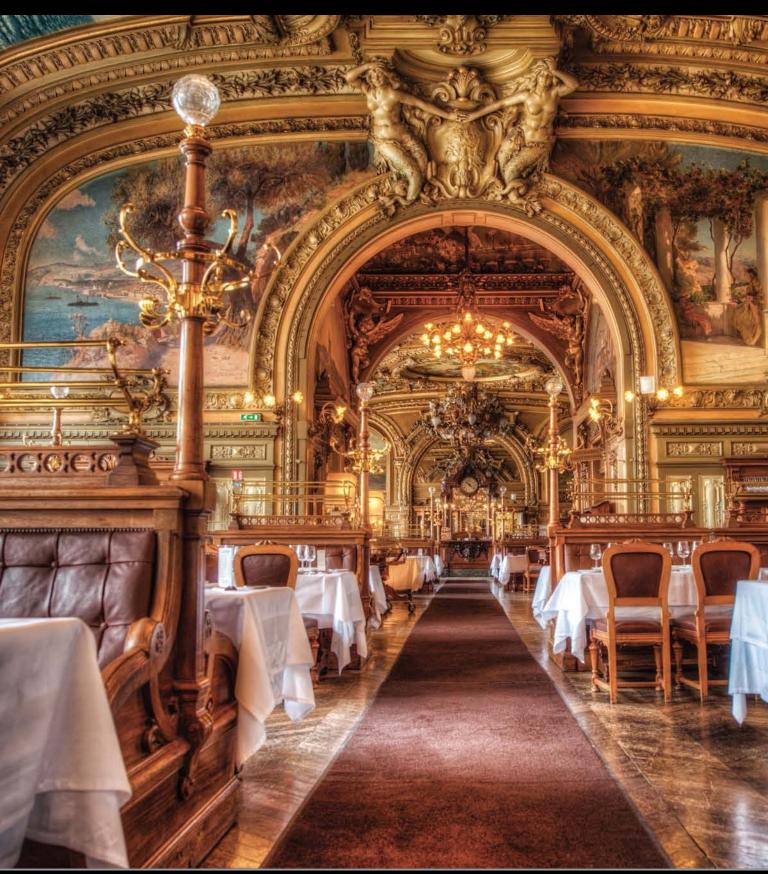

# EDITING ESSENTIALS how to develop your photos

**CHAPTER 4** 

I kinda like that subhead above—How to Develop Your Photos—because even though it sounds like a direct reference to Lightroom's Develop module, the name of that module itself is a direct reference to what we used to do in the darkroom—develop our prints. Of course, this chapter isn't about prints, which pretty much throws that whole line of thought out the window, but we're not going to look that closely at things like that (or grammar, spelling, or ending sentences with a preposition), because instead we're going to bask in the fact that now we can develop our photos without having to mix dangerous chemicals. Now, of course, back in the old days (which was only about 10 years ago), we didn't realize these chemicals were dangerous, so we'd be in the darkroom, developing some T-MAX P3200, and somebody

would get thirsty, so we'd just take a big swig of some Hypo Clearing Agent (which was a chemical we used to remove the fixing agent from fiber-based paper, but doggone it if that stuff didn't taste just like Welch's grape juice, so we'd usually finish off a bag or two before coming out and grabbing a Reuben and a bag of Doritos). Anyway, it seemed like a pretty good idea at the time, but then my darkroom buddy Frank got this huge goiter in the shape of the Transamerica building, so we backed off on the Hypo Clear, and just stuck to chugging the Indicator Stop Bath (we loved those little salmon-colored bottles. We'd keep 'em in the fridge and even take them on picnics). Anyway, that was a different time. Now we know better, and so we stick to chain smoking and strutting around in our asbestos photo vests.

# Are You Seeing Different Sliders? Read This First!

*Note*: If you're upgrading from Lightroom 4, you can skip this altogether. Back in Lightroom 3, Adobe did a pretty sweeping update to how it processes your images, in regards to how it handles noise and sharpening (called the "process version," and before LR3, it was based on 2003 technology). In Lightroom 4, they did an even bigger update to the process version (with 2012 technology, improving the way your images look when tweaked in a big, big way). So, if you're bringing in images that you edited in Lightroom 2 or 3, there are some important things you'll want to know.

#### Step One:

If you're importing images from your camera's memory card, these are new images that haven't been edited in a previous version of Lightroom yet, so you'll get the benefit of the latest process version (mentioned above) right off the bat. However, if you're upgrading Lightroom and you have images that were edited in Lightroom 2 or 3 (or in Adobe Camera Raw 6 or earlier), you'll have the choice of sticking with the old processing technology or updating to the new (and vastly improved) version from 2012 (do it, do it!!). So, how can you tell if your image is using the old or new process version? Well, you can find out in the Develop module by looking in the bottom-right corner of the Histogram panel. If you see a lightning bolt icon (circled in red), that's telling you you're using the old version.

#### Step Two:

The other way to tell is to just look in the Basic panel. If you see sliders from older versions of Lightroom, like Recovery and Fill Light (as seen in Step One), you know your image was edited using an old process version. To update to the new version, just click directly on that lightning bolt icon and it brings up the dialog you see here, explaining what the new processing technology may do and giving you the option of just updating this photo or all the photos currently selected or visible in your Filmstrip (totally your choice). If you want to see a before/after of your image after updating, just turn on the Review Changes Via Before/After checkbox, so you can see the difference.

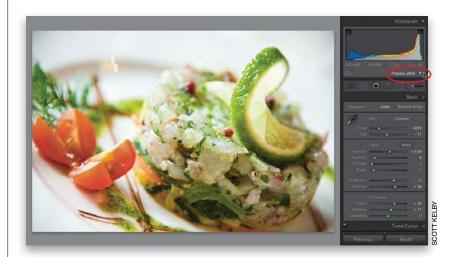

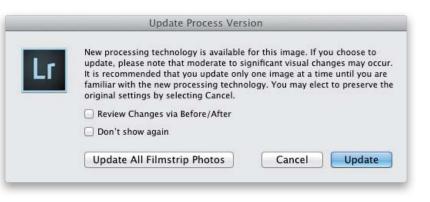

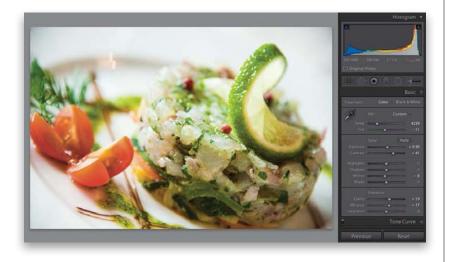

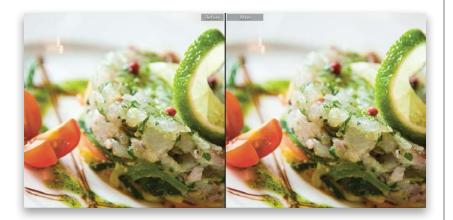

| White Balance                                               | Treatment (Color)                                           | Lens Corrections                                                | Spot Removal                             |
|-------------------------------------------------------------|-------------------------------------------------------------|-----------------------------------------------------------------|------------------------------------------|
| Basic Tone<br>Exposure<br>Contrast<br>Highlights<br>Shadows | Color<br>Saturation<br>Vibrance<br>Color Adjustments        | Upright Mode<br>Upright Mode<br>Upright Transforms<br>Transform | Crop<br>Straighten Angle<br>Aspect Ratio |
| White Clipping                                              | <ul> <li>Split Toning</li> <li>Local Adjustments</li> </ul> | Effects  Post-Crop Vignetting                                   |                                          |
| Tone Curve                                                  | Brush     Graduated Filters                                 | Grain                                                           |                                          |
| Clarity                                                     | C Radial Filters                                            | Process Version                                                 |                                          |
| Sharpening                                                  | Noise Reduction     Luminance     Color                     | Calibration                                                     |                                          |

#### Step Three:

By the way, if you hit the Cancel button, no harm's done—it just leaves the image as is, using the old process version. So, just hit Cancel if you want to stick with the old version. But, for our purposes here, go ahead and click the Update button. Once you do that, take a look at the Basic panel and you'll see the sliders updated in Lightroom 4, including Highlights, Shadows, and Whites, but gone are Recovery and Fill Light (more on these sliders later in this chapter). If you look at your image now, and for any reason you don't like what the new processing technology has done, you can always adjust the sliders so it looks good to you, or you can just press Command-Z (PC: Ctrl-Z) to undo the update.

#### **Step Four:**

Here's a before and after for this photo, and I think the update was well worth it, with a much better-looking result from Clarity and Contrast, and the highlight reduction (although I'm not sure how much of that will even be visible when this is actually printed using a printing press to create this page in the book). I can tell you this, though: I haven't had a single image yet where I liked the old version better (yes, it's that much better). By the way, if you skip the updating for now, you can always update your photo later by going under the Settings menu, under Process, and choosing 2012 (Current). Just for fun, choose the 2003 or 2010 version for this file to see how far we've come.

#### TIP: Turn on Process Version When Syncing or Copying Settings

Whenever you synchronize or copy your settings, be sure to leave the Process Version checkbox turned on in the Synchronize Settings or Copy Settings dialog. With this off, you'll get different results when syncing or copying settings to images with a different process version.

# Setting the White Balance

I always start editing my photos by setting the white balance first, because if you get the white balance right, the color is right, and your color correction problems pretty much go away. You adjust the white balance in the Basic panel, which is the most misnamed panel in Lightroom. It should be called the "Essentials" panel, because it contains the most important, and the most used, controls in the entire Develop module.

#### Step One:

In the Library module, click on the photo you want to edit, and then press the letter **D** on your keyboard to jump over to the Develop module. By the way, you're probably figuring that since you press D for the Develop module, it must be S for Slideshow, P for Print, W for Web, etc., right? Sadly, no that would make things too easy. Nope, it's just Develop that uses the first letter. (Arrrrgggh!) Anyway, once you're in the Develop module, all the editing controls are in the right side Panels area, and the photo is displayed using whatever you had the white balance set on in your digital camera (called "As Shot").

# Image: strange in the strange in the strange in th

COTT KEL

#### Step Two:

The white balance controls are near the top of the Basic panel, and there you'll see a White Balance (WB) pop-up menu where you can choose the same white balance presets you could have chosen in your camera, as seen here. (*Note*: The one big difference between processing JPEG and TIFF images, and those shot in RAW, is that you only get this full list of presets if you shoot in RAW. If you shoot in JPEG, you only get one preset choice—Auto—and that's it.)

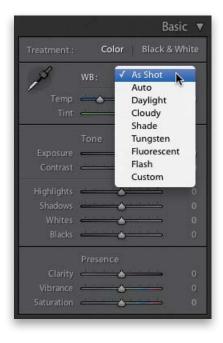

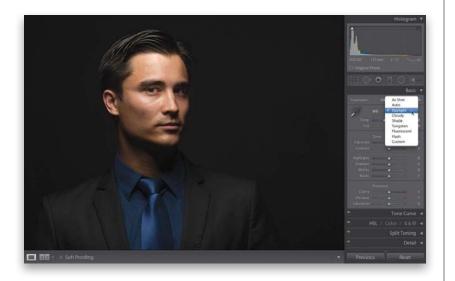

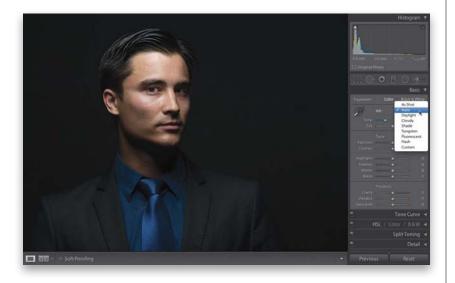

#### **Step Three:**

In our photo in Step One, his skin looks a bit reddish (well, magenta-ish if you want to be technical), and the whole tone of the photo looks kind of clammy, so it definitely needs a white balance adjustment. (Note: If you want to follow along using this same image, you're welcome to download it from http://kelbytraining.com/books/LR5.) We need to make it warmer, so choose Daylight from the White Balance pop-up menu and see how that looks (as you can see here, his skin actually looks somewhat better, but this looks pretty yellowish, so it's probably too much yellow for his skin tone). The next two White Balance presets down will both be even warmer (more yellow), with Cloudy being a bit warmer, and Shade being a lot warmer. Go ahead and choose Cloudy (just so you can see it), and now the whole photo is much too warm.

#### **Step Four:**

If you choose either of the next two down—Tungsten or Fluorescent—they're going to be way crazy blue, so you don't want either of those, and Flash is pretty close to Daylight, so it's out, too. Let's choose Auto white balance (shown here). While it's not perfect, it's probably the best of our built-in choices (take a moment and try each of those, just so you see how they affect the photo). By the way, the last preset isn't really a preset at all—Custom just means you're going to create the white balance manually using the two sliders beneath the pop-up menu. Now that you know what these presets look like, here's what I recommend: First, guickly run through all the presets and see if one of them happens to be "right on the money" (it happens more than you might think). If there isn't one that's right on the money, choose the preset that looks the closest to being right (in this case, I felt it was the Auto preset, but it's definitely not "on the money." He now looks a bit too blue [cool]).

Continued

#### **Step Five:**

So now that you've chosen a preset that's kind of "in the ballpark," you can use the Temp and Tint sliders to dial in a better looking final White Balance setting. I zoomed in here on the Basic panel so you can get a nice close-up of the Temp and Tint sliders, because Adobe did something really great to help you out here—they colorized the slider bars, so you can see what will happen if you drag in a particular direction. See how the left side of the Temp slider is blue, and the right side graduates over to yellow? That tells you exactly what the slider does. So, without any further explanation, which way would you drag the Temp slider to make the photo more blue? To the left, of course. Which way would you drag the Tint slider to make the image more magenta? See, it's a little thing, but it's a big help.

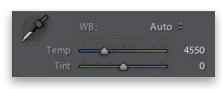

Here's the White Balance temperature settings when you choose the Auto preset

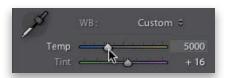

To make his skin tone look less blue (cool), I dragged the Temp slider away from blue toward yellow and dragged the Tint slider away from green toward magenta (see Step Six)

#### Step Six:

Again, after choosing the Auto preset, his skin tone now looks a little too blue (or too cool in "white balance talk"), so click-and-drag the Temp slider slowly to the right (toward yellow), until the blue is removed (of course, don't drag too far to the right, or he'll turn yellow again). In the example you see here, I started with the temperature at 4550, and dragged to the right until it looked right. When I was done, the Temp reading was 5000, as seen in Step Five. That's all there is to it—use a White Balance preset as your starting place, then use the Temp slider to tweak it until it looks right. Now, if you feel the image is too magenta, then try dragging the Tint slider away from magenta, toward green (I started with the tint at 0 and dragged to +16. Again, drag slowly and don't go too far).

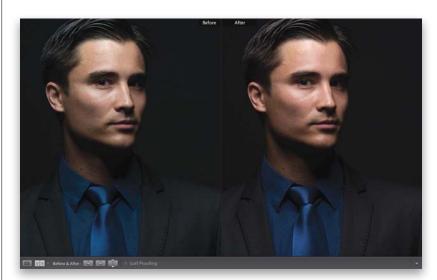

The Auto preset's temperature setting of 4550 makes his skin look a little bluish

After dragging a little bit toward yellow, to a temperature setting of 5000, and a little bit toward magenta, to a Tint setting of +16, the bluish skin turns warmer

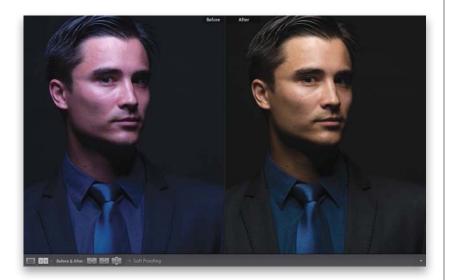

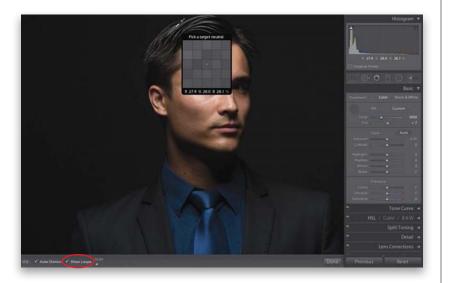

#### Step Seven:

Now that you've learned those two ways to adjust your white balance (the preset alone, and then the preset with Temp and Tint slider tweaks), I want to show you my personal favorite way, and the way I think you'll usually get the best, most accurate results, and that is to use the White Balance Selector tool (it's that huge eyedropper on the top-left side of the White Balance section, or press W). First, choose **As Shot** from the White Balance pop-up menu, so we're starting from scratch with this. Now click on the tool to get it, then ideally, you'd click it on something in your photo that's supposed to be light gray (that's right—don't click on something white, look for something light gray. Video cameras white balance on solid white, but digital still cameras need to white balance on a light gray instead). All you have to do for this image is click the White Balance Selector tool on the background (I clicked just to the right of his jacket collar) and the white balance is fixed (as seen here).

#### Step Eight:

Before we go any further, that big pixelated grid that appears while you're using the White Balance Selector tool is supposed to magnify the area your cursor is over to help you find a neutral gray area. To me, it just gets in the way, and if it drives you crazy (like it does me), you can get rid of it by turning off the Show Loupe checkbox down in the toolbar (I've circled it here in red, because my guess is you'll be searching for that checkbox pretty quickly). Now you get just the eyedropper (as shown in Step Nine), without the huge, annoying pixel Loupe (which I'm sure is fine for some people, so if that's you, replace "annoying" with the term "helpful").

Continued

#### **Step Nine:**

Although I'm not a fan of the "helpful" pixel Loupe, there is a feature that's a really big help when you use the White Balance Selector tool, and that's the Navigator panel on the top of the left side Panels area. What's cool about this is, as you hover the White Balance Selector tool over different parts of your photo, it gives you a live preview of what the white balance would look like if you clicked there. This is huge, and saves you lots of clicks, and lots of time, when finding a white balance that looks good to you. For example, set the White Balance to As Shot, then hover the White Balance Selector tool over the edge of his hair (as shown here), and then look at the Navigator panel to see how the white balance would look if you clicked there. Pretty sweet, eh? This live preview makes finding a white balance you like pretty easy (and you'll know if it looks wrong—look at the three I did here just by moving the White Balance tool around the photo).

#### Step 10:

A couple of last things you'll want to know about when setting your white balance: (1) In the toolbar, there's an Auto Dismiss checkbox. With this on, after you click the White Balance Selector tool once, it automatically returns to its home in the Basic panel. I leave this turned off, so I can easily just click in a different area without having to retrieve the tool each time. (2) If you turn off the Auto Dismiss checkbox, when you're finished using the tool, either click it back where you got it from (that round, dark gray circle in the Basic panel), or click the Done button down in the toolbar. (3) If you're in the Library module, and you know you want to use the White Balance Selector tool, you can press W, which will switch you over to the Develop module and give you the tool. (4) To return to the original As Shot white balance, just choose As Shot from the White Balance (WB) presets pop-up menu.

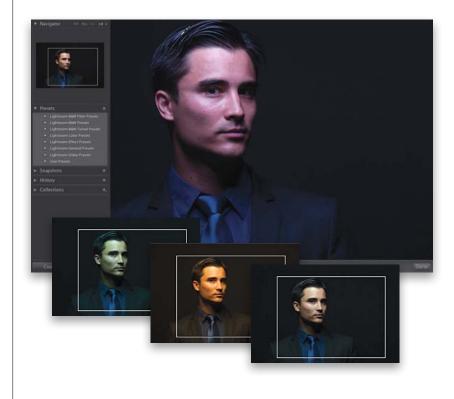

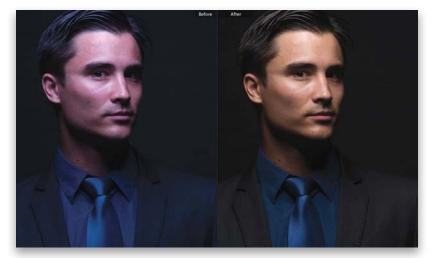

The original As Shot white balance setting, which looks too red and a little bluish overall

Here's the image after just one click with the White Balance Selector tool and his skin tone looks good The fact that you can shoot tethered directly from your camera, straight into Lightroom, is one of my favorite features in Lightroom, but when I learned the trick of having the correct white balance applied automatically, as the images first come into Lightroom, it just put me over the top. So much so that I was able to include a free, perforated tear-out 18% gray card in the back of this book, so you can do the exact same thing (without having to go out and buy a gray card. A big thanks to my publisher, Peachpit Press, for letting me include this). You are going to love this!

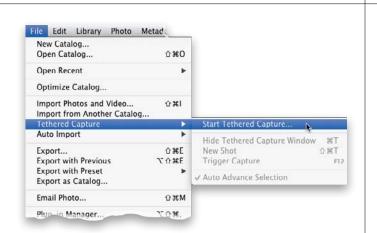

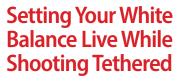

#### Step One:

Start by connecting your camera to your computer (or laptop) using a USB cable, then go under Lightroom's File menu, under Tethered Capture, and choose **Start Tethered Capture** (as shown here). This brings up the Tethered Capture Settings dialog, where you choose your preferences for how the images will be handled as they're imported into Lightroom (see page 24 in Chapter 1 for more details on this dialog and what to put in where).

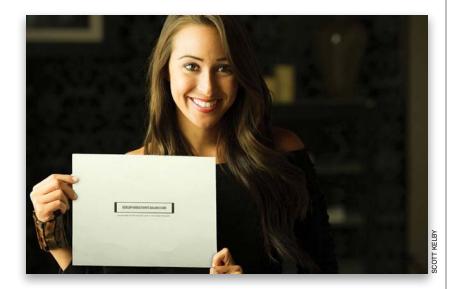

#### Step Two:

Once you get your lighting set up the way you want it (or if you're shooting in natural light), place your subject into position, then go to the back of this book, and tear out the perforated 18% gray card. Hand the gray card to your subject and ask them to hold it while you take a test shot (if you're shooting a product instead, just lean the gray card on the product, or somewhere right near it in the same light). Now take your test shot with the gray card clearly visible in the shot (as shown here).

Continued

#### Step Three:

When the photo with the gray card appears in Lightroom, get the White Balance Selector tool **(W)** from the top of the Develop module's Basic panel, and click it once on the gray card in the photo (as shown here). That's it—your white balance is now properly set for this photo. Now, we're going to take that white balance setting and use it to automatically fix the rest of the photos as they're imported.

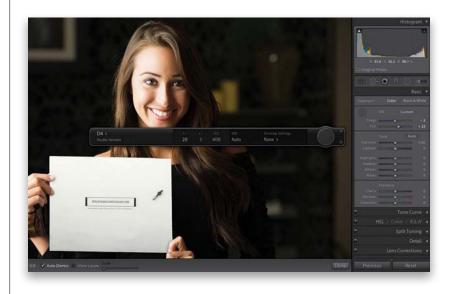

#### **Step Four:**

Go to the Tethered Capture window (press Command-T [PC: Ctrl-T] if it's no longer visible) and on the right side, from the Develop Settings pop-up menu, choose Same as Previous. That's it now you can take the gray card out of the scene (or get it back from your subject, who's probably tired of holding it by now), and you can go back to shooting. As the next photos you shoot come into Lightroom, they will have that custom white balance you set in the first image applied to the rest of them automatically. So, now not only will you see the proper white balance for the rest of the shoot, that's just another thing you don't have to mess with in post-production afterwards. Again, a big thanks to my publisher, Peachpit Press, for allowing me to include this gray card in the book for you.

Chapter 4 / How to Develop Your Photos .....

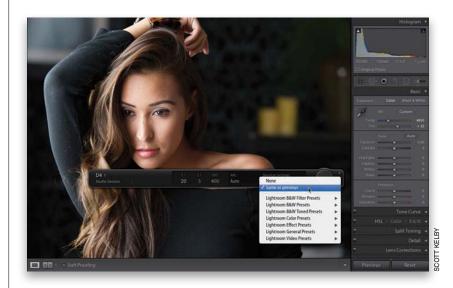

Here's a quick look at the sliders in the Basic panel (this isn't "official" it's just how I think of them). By the way, although Adobe named this the "Basic" panel, I think it may be the most misnamed feature in all of Lightroom. It should have been called the "Essentials" panel, since this is precisely where you'll spend most of your time editing images. Also, something handy to know: dragging any of the sliders to the right brightens or increases its effect; dragging to the left darkens or decreases its effect.

Color

Exposure -----

Highlights 🛁

Contrast 📥 📥

Shadows \_\_\_\_\_

Whites 📥 📥

Blacks \_\_\_\_\_

Clarity \_\_\_\_\_

Vibrance 📥 📥

Basic

# My Editing Your Images Cheat Sheet

#### Automatic Toning

Click the Auto button and Lightroom automatically tries to balance the image for you. Sometimes it's great; other times... well, not so much. If you have no idea where to start, click this button and see how it looks. It might be a good starting place. If not, just click the Reset button (at the bottom of the right side Panels area).

#### **Overall Exposure**

These two sliders, Exposure and Contrast, do most of the heavy lifting when it comes to editing your images. Exposure controls the overall brightness of your photo, so you'll almost always wind up using it, at least a bit. Once it's set the way you want it, then add contrast (I rarely, if ever, lower the contrast).

#### Problems

I use these four sliders when I have a problem. I use the Highlights slider when the brightest areas of my photo are too bright (or the sky is way too bright). The Shadows slider can open up the darkest parts of my image and make things "hidden in the shadows" suddenly appear great for fixing backlit subjects (see page 236). The Whites and Blacks sliders are really for people used to setting white and black points in Photoshop's Levels feature. If that's not you, chances are you'll skip using these two.

#### Finishing Effects

These are effects sliders that add tonal contrast and make your colors more vibrant (or take the color away).

# How to Set Your Overall Exposure

Now that your white balance is set, the next thing we adjust is our overall exposure. Your basic exposure is set with just two sliders—Exposure and Contrast—and I wish all my images could be fixed with just these two. I usually have to reach for a few more, but this is where we start, so we'd better learn 'em up front.

#### Step One:

Here's our image opened in Lightroom's Develop module. Seeing your image at a decent size is pretty important, so I recommend (at least at this point) that you close the left side Panels area because we're not going to need those panels right now (maybe later, but not now). So, just press **F7** on your keyboard, or just click on the little gray left-facing triangle (shown circled here in red) on the far left to collapse it and tuck it out of sight.

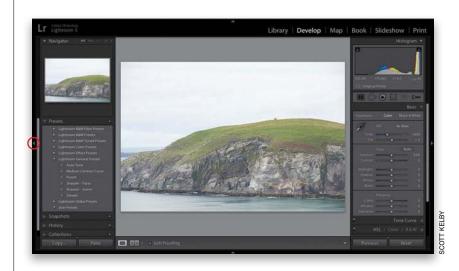

#### Step Two:

Look how much more room you have to see your image now that you've closed the left side Panels area—definitely worth doing while you're editing your photos. By the way, you can hide the top taskbar and get an even bigger image onscreen just press **F5** on your keyboard to hide it though I'm leaving it visible here, since we're just starting our work in the Develop module.

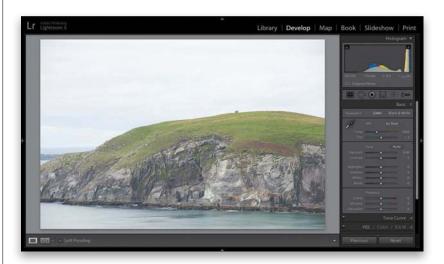

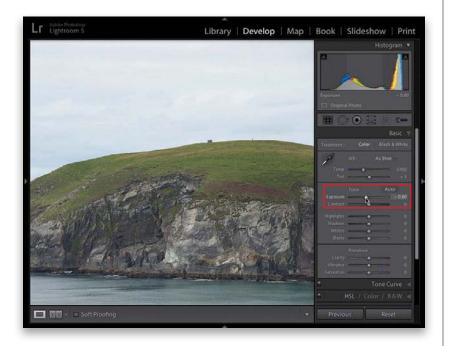

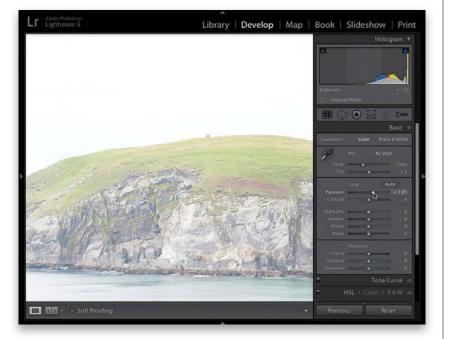

#### Step Three:

To set your overall exposure, you'll use the Tone section in the Basic panel (shown within a red rectangle here). The photo here looks pretty bright (overexposed), and it looks pretty flat contrast-wise, too. To make the overall photo darker, just click-and-drag the Exposure slider to the left (as shown here, where I dragged it down to -0.80). You can see by doing that it brought back some detail in the sky (you could hardly see the clouds in the original image; seen in Step Two). Keep this little tip in mind: to see more clouds, lower the Exposure (if it makes the image too dark, don't worry, you'll learn other techniques in this chapter to get it to look balanced again).

#### **Step Four:**

This photo was already too bright from the start, but I thought I'd show you what dragging the Exposure slider to the right does—it brightens the overall image (as seen here, where it's now way too bright). However, this really gives you an idea of how powerful this one slider is in choosing your overall exposure (this slider controls the midtones in your image, and part of the lower highlights, as well, so it's pretty important). One thing to remember (that I mentioned earlier in my Editing Cheat Sheet): dragging any of these sliders here to the right makes that adjustment brighter (or increases the effect) and dragging to the left makes it darker (or decreases the effect). Okay, that's what the Exposure slider does, and it's the first slider I set every time.

Continued

#### **Step Five:**

Now, let's set our Exposure back to -0.80, so it looks better, but even though the exposure now looks better (well, to me anyway), it still looks kinda flat (see the image back in Step Three and you'll see what I mean). So, let's add in some contrast. As I also mentioned earlier in my Editing Cheat Sheet, I rarely (if ever) lower the Contrast amount, but I almost always raise it a bit (of course, how high I raise it depends on the image). In this case, I dragged the Contrast slider over to the right to +62 (by the way, I'm not doing any of this "by the numbers." I do it based on how the image looks onscreen as I'm dragging a slider and, in this case, when I stopped dragging it was at +62).

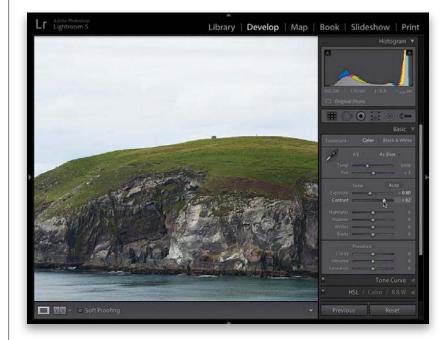

#### **Step Six:**

The Contrast slider makes the brightest parts of the image brighter and the darkest parts darker, which makes the image look more contrasty overall. In this case, once I cranked up the Contrast, I thought the image looked a tiny bit too dark (remember, contrast makes the darkest parts darker), so after you add Contrast, don't be surprised if you have to go back to the Exposure slider and make a tiny adjustment to get things looking more balanced. Here, since the darks did get darker, I adjusted the Exposure slider so it wasn't so dark, moving it to the right from -0.80 to -0.65.

*Note*: If you're coming to Lightroom 5 from Lightroom version 3 or 2, you might be surprised to learn that the Contrast slider actually works now (we used to joke that the Contrast slider in those older versions wasn't actually connected to anything).

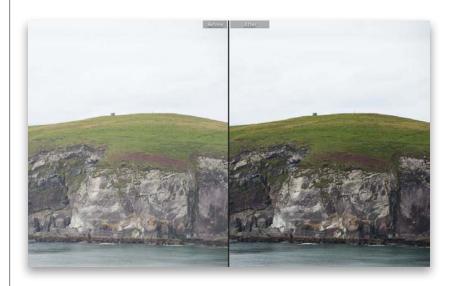

At the top of the right side Panels area is a histogram, which is basically what your image looks like if you charted the exposure on a graph. Reading a histogram is easier than it looks—the darkest parts (shadows) of your image appear on the left side of the graph, the midtones appear in the middle, and the brightest parts (highlights) are on the right side. If part of the graph is flat, there's nothing in your photo in that range (so if it's flat on the far right, that means your image doesn't have any highlights. Well, not yet anyway).

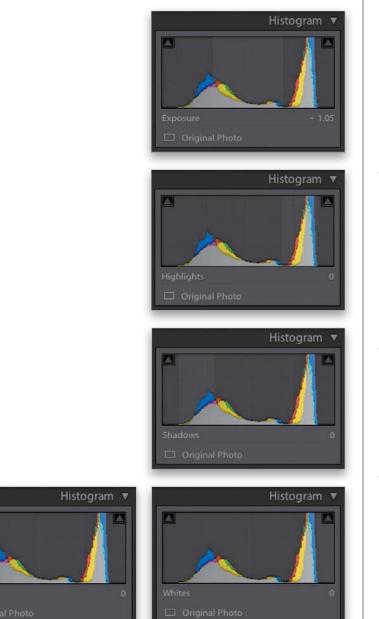

# 60 Seconds on the Histogram (& Which Slider Controls Which Part)

#### **Exposure Slider: Midtones**

Move your cursor over the Exposure slider and a light gray area appears over the part of the histogram that the Exposure slider affects. In this case, it's mostly the midtones (so the gray area is in the middle of the histogram), but it also affects some of the lower highlights, as well.

#### **Highlights Slider: Highlights**

The Highlights slider covers the next brightest areas above the midtones. If you look at the histogram shown here, it's flat right above that, which lets you know that this image doesn't have a full range of tones—it's missing the brightest parts. Moving the Highlights slider to the right can help fill in that gap, but there's actually a different slider that covers that range.

#### **Shadows Slider: Shadows**

This controls shadow areas. You can see it only controls a small area (but it's an important area because details can get lost in the shadows). Below that area is a flat area, and that means that this image is missing tone in the darkest part of the image.

#### **Blacks & Whites Sliders**

These two sliders control the very brightest (Whites) and darkest (Blacks) parts of your image. If your image looks washed out, drag the Blacks slider to the left to add in more black (and you'll see the Blacks expand over to the left in the histogram). Need more really bright areas? Drag the Whites slider to the right (and you'll see that area in the histogram slide over to fill in that missing gap).

# Auto Tone (Having Lightroom Do the Work for You)

Like I mentioned in my Editing Cheat Sheet earlier in this chapter, the Auto Tone feature lets Lightroom take a crack at editing your photo (basically, it evaluates the image based on what it sees in the histogram) and it tries to balance things out. Sometimes it does a pretty darn good job, but if it doesn't, no worries—just press Command-Z (PC: Ctrl-Z) to undo it.

#### Step One:

Here's an image with lots of problems mostly in the sky, where it's too bright (although the ground isn't properly exposed either—it's too dark). In short, if you have a shot like this, and you're not sure where to start, click on the Auto button (it's found to the right of the word "Tone" in the Basic panel and it's shown circled here in red).

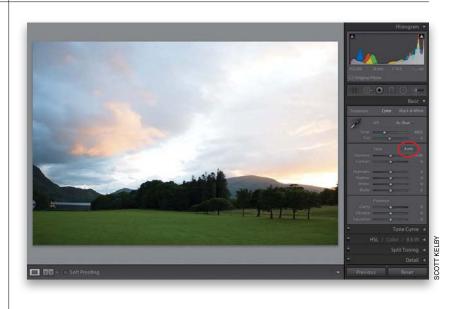

#### Step Two:

Just one click and look at how much better the image looks. Well, actually, does it? The sky certainly looks a lot better (it's darker with more detail now), but our problem with the ground got even worse. That's the problem with any automatic fix-sometimes it works really well and other times it fixes part of the problem (like the sky here), but then creates a bigger problem (the ground is now darker than before here, and it was already too dark to begin with). Of course, since there are other tools in Lightroom we could use to fix the ground, we can just use the Auto Tone version of our image here as a starting place. So, it's worth clicking the Auto button just to see if it gives you a good starting place or not.

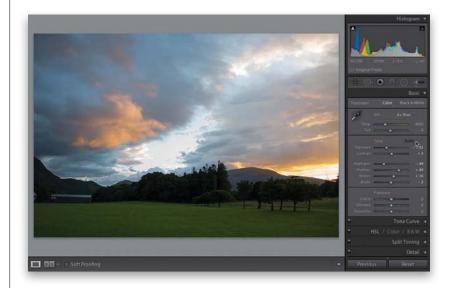

The next two sliders down are ones that I always think of as the "problem solvers." Sometimes the problems are caused by what I did in-camera (I took a shot where I let the highlights get clipped, or I took a shot where my subject is backlit and they are pretty much a silhouette), or these problems happen in Lightroom because of other changes I've made with other sliders.

# Dealing With Exposure Problems (the Highlights and Shadows Sliders)

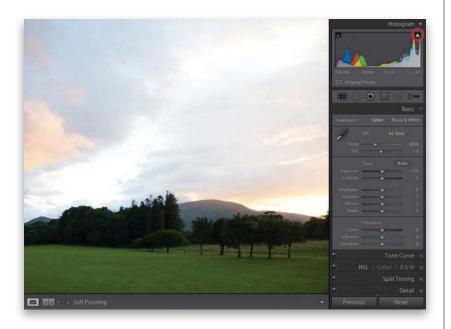

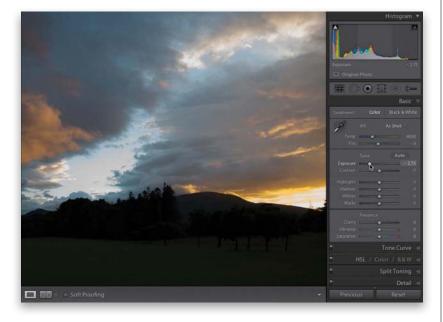

#### Step One:

Here, we'll use that same shot we just used for Auto Tone in the previous technique, since it has a number of exposure problems (I reset it here to the original version). When I took the shot, I let part of the sky clip (meaning, I let some of the highlights in the shot get so bright that there's actually no detail in those parts of the sky. No pixels whatsoever. Just blank nothing). You'll hear this problem referred to as having part of the photo "blown out" or "clipped" (short for clipped highlights). How do we know that part of this photo is clipping? Lightroom tells us with a white triangle-shaped highlight clipping warning, which appears in the upperright corner of the histogram (shown circled here in red).

#### Step Two:

As long as that highlight clipping warning triangle stays black, you're okay (there's no clipping). If it turns white, you're in trouble (that means there's some serious clipping). If it's red, yellow, or any other color, it's not as bad—you're only clipping in one of those color channels—but it's not ideal (you'd like it to be solid black). Of course, you could drag the Exposure slider to the left a bunch, until the highlight clipping warning eventually turns black, but in most cases, your overall exposure will now be way too dark (as seen here).

Continued

#### Step Three:

One thing that might help you in dealing with highlight clipping is to actually see which areas of your image are clipping. One reason you need to know this is so that you can decide if it really needs dealing with at all, because we only really sweat highlight clipping when it happens in an area where there's some important detail. For example, if the sun is visible in your shot, it's gonna clip. But, as far we know, there's no detail in the surface of the sun, so we can just ignore that. To see which parts of your image are clipping, just click directly on the white highlight clipping warning triangle itself (or press the letter **J** on your keyboard), and the areas in your image that are clipping will appear in red (as shown here).

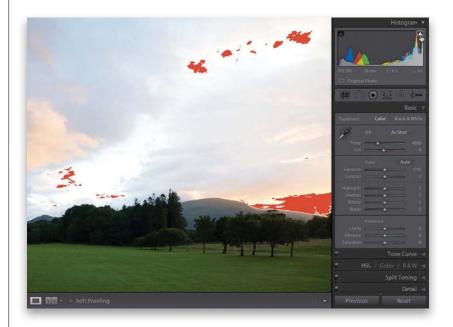

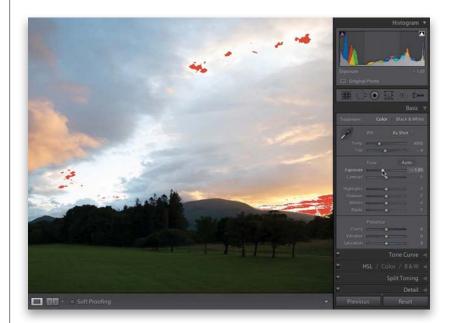

#### **Step Four:**

Clipping aside, the overall exposure of the sky looks too bright and (as I mentioned earlier) darkening the Exposure amount just a little makes the sky look better. In this case, it'll also remove some of the highlight clipping. So, I lowered the Exposure amount to -1.05 and you can see it did darken the sky and reduce the clipping a bit, but not nearly enough.

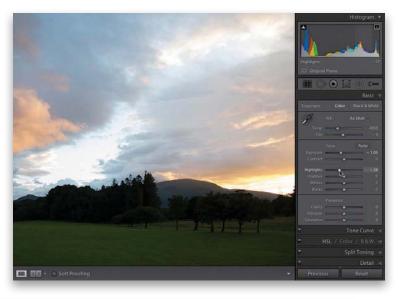

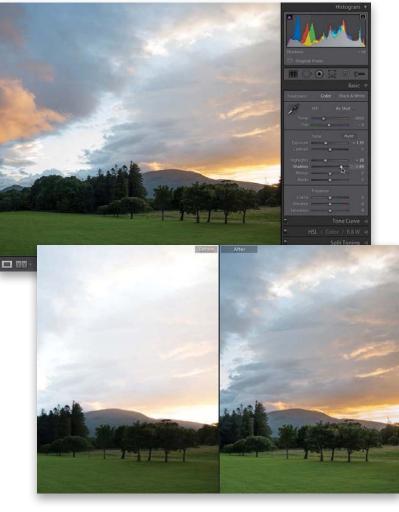

#### **Step Five:**

The slider that I use to reduce highlight clipping is the Highlights slider, and it does an amazing job of only affecting those really bright areas. If you drag it just a bit to the left (as shown here, where I dragged it to -28), you can see how it completely eliminated the red clipped areas (if you look up at the histogram, the triangle is now black). So, just remember: the Highlights slider is your secret weapon when it comes to highlight clipping.

#### **Step Six:**

Now, we still have the same problem we had in the previous technique, which is the trees are so dark in the foreground that it's hard to see any detail. This is where the Shadows slider comes in-it opens up detail and dimension in the shadows when you drag it to the right (as shown here, where I dragged it over to +69). Compare the trees and grass in this image to those in the last step and you'll see how much this helped, even though we darkened the overall exposure (I ended up decreasing the Exposure a bit here to -1.35). I also use this slider when I have a backlit subject (see page 236), where I add an extra step to the process to keep things balanced. Okay, so that's it. Those are the two main "problem solver" sliders.

# Setting Your White Point and Black Point

The Whites and Blacks sliders are used most often by photographers who had a workflow where they always set the white and black points for their images using Photoshop's Levels command (which is the proper way to do it there), but missed that functionality here in Lightroom. Personally, I use these two sliders the least (well, the Whites anyway; I do drag the Blacks to the left when I have a photo that looks washed out. That fixes it fast!).

#### Step One:

The Whites and Blacks sliders control the very brightest and very darkest parts of your image (the two narrow ends of the histogram). Some folks like to start with these two sliders first, expanding the range of their image as far as they can, without clipping either the highlights or the shadows (turning them solid black, so there's no detail in those areas), before even touching the Exposure slider (I'm not that guy). You can do that by pressing-and-holding the Option (PC: Alt) key and dragging the Whites slider to the right to expand the very brightest whites. As you do, the screen turns black. Keep dragging until you see white areas appear (those areas are clipping), and then drag backward just a little until they're gone. That's as far as you can expand the Whites.

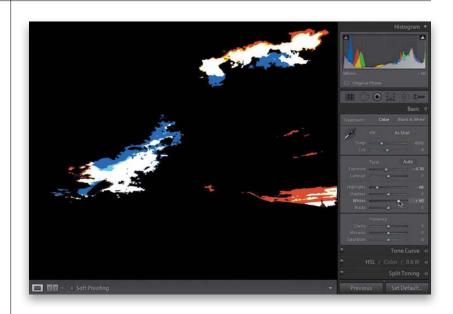

#### Step Two:

Now, press-and-hold the Option (PC: Alt) key, once again, and drag the Blacks slider to the left to expand the very darkest blacks. As you do, the screen turns white (as seen here). Keep dragging left until you see black areas appear (those areas are clipping in the shadows), so drag back to the right just a little until they're gone. That's as far as you can expand the blacks. Now, your white and black points are set. *Note:* I don't generally do this, but I thought you'd want to know it's possible, in case you 're coming to Lightroom from years of using Photoshop and miss the ability to set your white and black points.

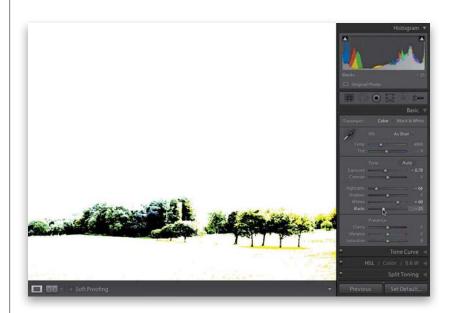

When Adobe was developing the Clarity control, they had actually considered calling the slider "Punch," because it adds midtone contrast to your photo, which makes it look, well...more punchy. It's great for bringing out detail and texture, and as of Lightroom 4, you can use a lot more Clarity than you could in the past. If you used a lot before, you'd often get little dark halos around edge areas, but now you can crank it up, bringing in detail galore, without the ugly halos. Plus, the Clarity effect just plain looks better now in Lightroom!

# Adding "Punch" to Your Images Using Clarity

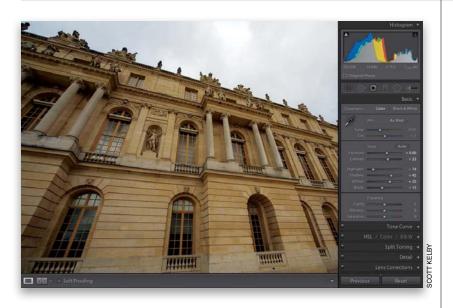

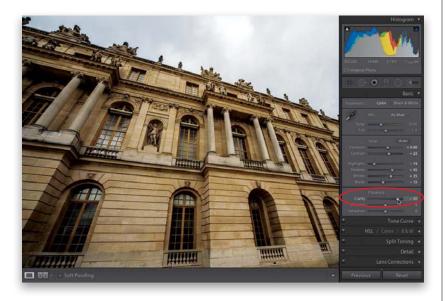

#### Step One:

Here's the original photo, without any Clarity applied. This image is a perfect candidate for a lot of Clarity, because it works best on things that have a lot of texture and detail, and this image, with lots of detail in the building, is just begging for some Clarity. I apply between +25 and +50 Clarity to nearly every photo I process. For cityscapes, landscape photos, and anything with lots of detail, I crank it up even more. The only photos I don't add Clarity to are ones you wouldn't want to be punchy, or ones where you don't want to accentuate the detail or texture (so, for a portrait of a mother and baby, or a close-up portrait of a woman, I don't add any Clarity at all).

#### Step Two:

To add more punch and midtone contrast to our image here, drag the Clarity slider quite a bit to the right (here, I dragged it to +80, which is higher than I could usually get away with back in Lightroom 3. But, like I said up top, you can now get away with a lot more). You can really see the effect of Clarity in the example here. Look at the sky and the added detail in the clouds, then look at the building—the detail is pumped up in all those areas.

*Note:* The improved Clarity slider does have one side effect (which I happen to like) and that is that it tends to brighten the areas it affects a bit, as well as just enhancing the detail.

# Making Your Colors More Vibrant

Photos that have rich, vibrant colors definitely have their appeal (that's why professional landscape photographers got so hooked on Velvia film and its trademark saturated color), and although Lightroom has a Saturation slider for increasing your photo's color saturation, the problem is it increases all the colors in your photo equally—while the dull colors do get more saturated, the colors that are already saturated get even more so, and well...things get pretty horsey, pretty fast. That's why Lightroom's Vibrance control may become your Velvia.

## Step One:

In the Presence section (at the bottom of the Basic panel) are two controls that affect the color saturation. I avoid the Saturation slider because everything gets saturated at the same intensity (it's a very coarse adjustment). In fact, I only use it to remove colornever to add it. If you click-and-drag the Saturation slider to the right, your photo gets more colorful, but in a clownish, unrealistic way (the over-saturation won't show up as much here in the printed book because the photos get converted to CMYK for a printing press, so however clownish this looks here, double it for the web or a print). Go ahead and try it—drag the Saturation slider to the far right and you'll see what I mean. Now, return to 0.

## Step Two:

Now try the Vibrance slider—it affects dull colors the most, and it affects already saturated colors the least, and lastly, if your photo has people in it, it does its best to avoid affecting flesh tones altogether, so as the color gets more vibrant, the skin tones on your people don't start to look weird (although that doesn't really come into play in this particular photo). This gives a much more realistic-looking color saturation across the board, which makes this a much more usable tool. Here's a before/after of the same photo using the Vibrance slider instead. The bases of the support posts, sky, and snow-covered trees look much more vibrant, but without looking "clowny" (I bet that word throws my spell checker for a loop).

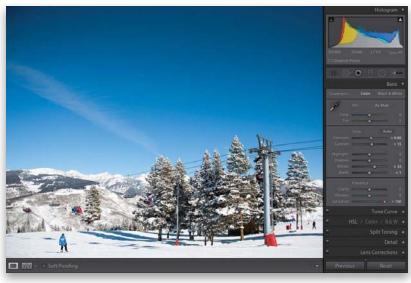

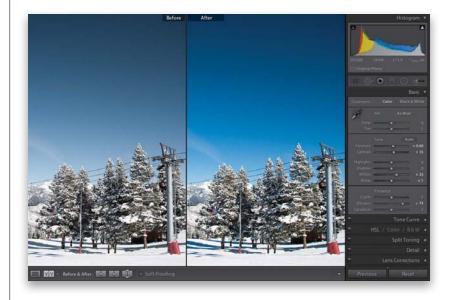

Once we've made our edits in the Basic panel, next we head down to the Tone Curve panel to adjust the overall contrast in our photos (I recommend doing your basic edits in the Basic panel, then using the tone curve to finish things off). We use this tone curve rather than the Contrast slider (in the Basic panel), because this gives us much more control, plus the tone curve (1) helps keep you from blowing out your highlights, (2) actually helps you see which areas to adjust, and (3) lets you adjust the contrast interactively.

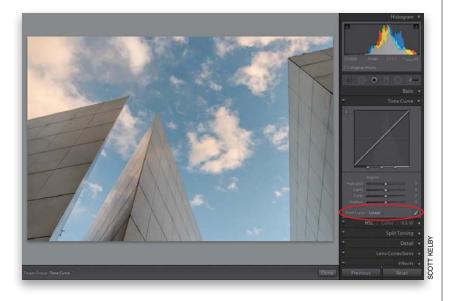

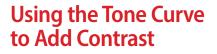

## Step One:

If you scroll down past the Basic panel, you'll find the Tone Curve panel (shown here), which is where we apply contrast to our photo (rather than using the Contrast slider in the Basic panel, which seems too broad in some cases). As you can see, there's no Tone Curve contrast automatically applied (look at the bottom of the Tone Curve panel, and you'll see the word Linear [shown circled here in red], which just means the curve is flat—there's no contrast applied).

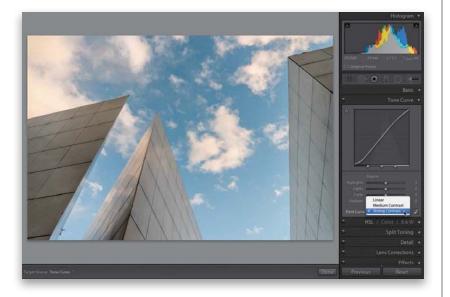

## Step Two:

The fastest and easiest way to apply contrast is just to choose one of the presets from the Point Curve pop-up menu. For example, choose Strong Contrast and then look at the difference in your photo. Look how much more contrasty the photo now looks the shadow areas are stronger, and the highlights are brighter, and all you had to do was choose this from a popup menu. You can see the contrast curve that was applied in the graph at the top of the panel.

Continued

## Step Three:

If you think the Strong Contrast preset isn't strong enough (here, I think it needs a lot more contrast), you can edit this curve yourself, but it's helpful to know this rule: the steeper you make the S-shaped curve, the stronger the contrast. So to make this curve steeper, you'd move the point near the top of the curve (the highlights) upward and the bottom of the curve (the darks and shadows) downward. (Note: If you see sliders beneath your curve graph, you won't see the points on your curve. Click on the Point Curve button to the right of the Point Curve pop-up menu to hide the sliders and see the points.) To move your top point higher, move your cursor right over the top point, and a cursor with a two-headed arrow appears. Just clickand-drag it upward (shown here) and the image gets more contrasty in the highlights. By the way, if you start with the Linear curve, you'll have to add your own points: Click about <sup>3</sup>/<sub>4</sub> of the way up to add a Highlights point, then drag it upward. Add another about 1/4 of the way up to add a Shadows adjustment and drag down until you have a steep S-shaped curve.

### **Step Four:**

Here, I've dragged the Shadow point down quite a bit (well, there are two, so I dragged them both down) to make the S-shaped curve steeper, and now I have more contrast in the highlight and shadow areas. (*Remember:* The steeper the curve, the more contrast you're applying.) Also, you can adjust the individual RGB (Red, Green, and Blue) channels by clicking on the Channel pop-up menu (shown circled here), choosing a channel to edit, and dragging the curve to add more contrast to that particular color channel.

## **TIP: Adding Mega-Contrast**

If you did apply some Contrast in the Basic panel, using the Tone Curve actually adds more contrast on top of that contrast, so you get mega-contrast.

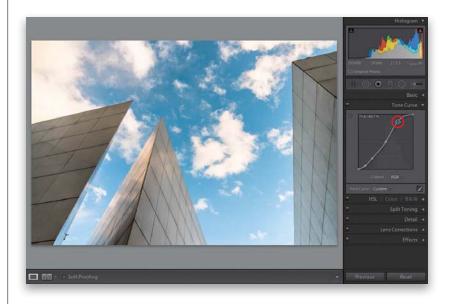

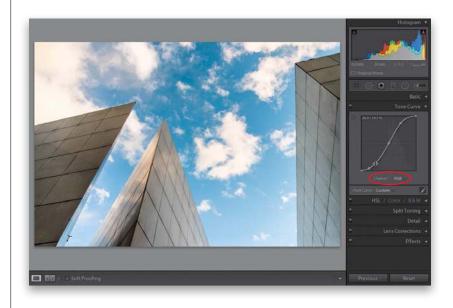

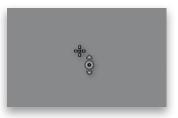

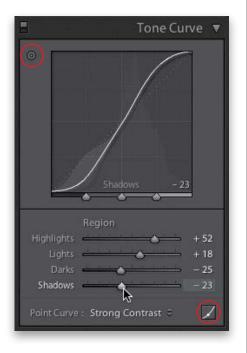

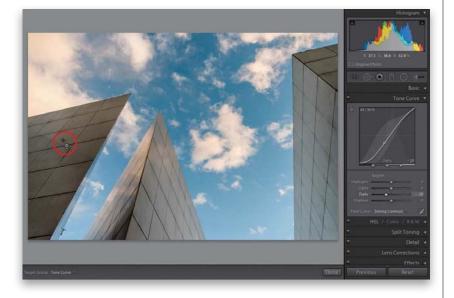

# **Step Five:**

There's another way to adjust contrast using the tone curve, but before we get to that, click on the little Point Curve button (shown circled here) to reveal the curve sliders again. Each slider represents part of the curve, so if you don't like the idea of dragging the curve, you can drag the sliders instead (as shown here, where I'm adjusting the Shadows. More on this, though, in Step Seven). Besides using the sliders, you can also use the Targeted Adjustment tool (or TAT, for short). The TAT is that little round target-looking icon in the top-left corner of the Tone Curve panel (also shown circled here in red). It lets you click-and-drag (up or down) directly on your image, and adjusts the curve for the part you're clicking on. The crosshair part is actually where the tool is located (as shown on the left)—the target with the triangles is there just to remind you which way to drag the tool, which (as you can see from the triangles) is up and down.

### **Step Six:**

Now, let's put it to use. First, reset the Point Curve pop-up menu to Strong Contrast. Then, take the TAT and move it over your photo (I put it over the building on the left, because I want that area to be darker). Look at the tone curve and you'll see two things: (1) there's a point on the curve where the tones you're hovering over are located, and (2) the name of the area you'll be adjusting appears at the bottom of the graph (in this case, it says Darks). Now, click-and-drag (as shown here) straight downward (if you drag straight upward, it brightens the building instead). You can move around your image and click-and-drag straight upward to adjust the curve to brighten those areas, and drag straight downward to have the curve darken those areas. When you're done, click the TAT back where you found it. By the way, the keyboard shortcut to get the TAT is Command-Option-Shift-T (PC: Ctrl-Alt-Shift-T).

Continued

## Step Seven:

The final method of adjusting the tone curve is to simply click-and-drag the four Region sliders (Highlights, Lights, Darks, and Shadows) near the bottom of the panel, and as you do, it adjusts the shape of the curve. Here, I dragged the Highlights slider to the far right to brighten the highlights. I dragged the Darks to the left to lower the midtones a bit, and I also dragged the Shadows slider to the left to keep everything from looking washed out. Finally, I moved the Lights slider quite a bit to the right to bring out some upper midtones and lower highlights. Also, if you look at the sliders themselves, they have the same little gradients behind them like in the Basic panel, so you know which way to drag (toward white to make that adjustment lighter, or toward black to make it darker). By the way, when you adjust a curve point (no matter which method you choose), a gray shaded area appears in the graph showing you the curve's boundary (how far you can drag the curve in either direction).

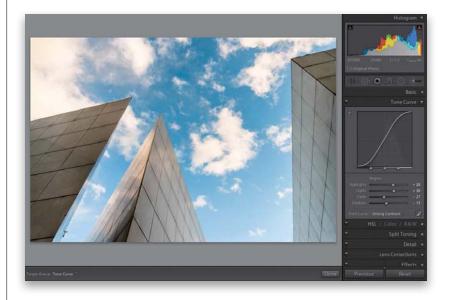

## Step Eight:

So, that's the scoop. To adjust your photo's contrast, you're going to either: (a) use a preset contrast curve from the Point Curve pop-up menu, (b) use the TAT and click-and-drag up/down in your photo to adjust the curve, (c) use either one of those two, then move the point up/down using the Arrow keys on your keyboard, or (d) manually adjust the curve using the Region sliders. Note: If you find that you're not using the sliders, you can save space by hiding them from view (like I mentioned earlier): click on the Point Curve button to the right of the Point Curve pop-up menu (shown circled here in red). If you decide you want them back one day, click that same button again.

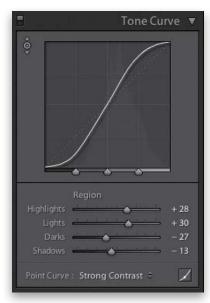

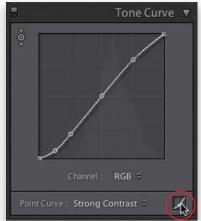

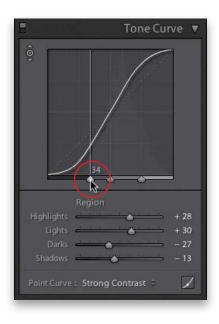

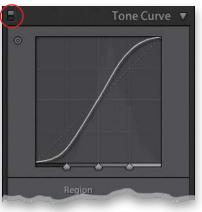

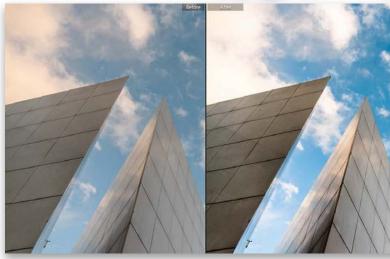

# Step Nine:

There are three more things you'll need to know about the Tone Curve panel, and then we're set: The first is how to use the three slider knobs that appear at the bottom of the graph. Those are called Range sliders, and essentially they let you choose where the black, white, and midpoint ranges are that the tone curve will adjust (you determine what's a shadow, what's a midtone, and what's a highlight by where you place them). For example, the Range slider on the left (shown circled here in red) represents the shadow areas, and the area that appears to the left of that knob will be affected by the Shadows slider. If you want to expand the range of what the Shadows slider controls, click-anddrag the left Range slider to the right (as shown here). Now your Shadows slider adjustments affect a larger range of your photo. The middle Range slider covers the midtones. Clicking-and-dragging that midtones Range slider to the right decreases the space between the midtone and highlight areas, so your Lights slider now controls less of a range, and your Darks slider controls more of a range. To reset any of these sliders to their default position, just double-click directly on the one you want to reset.

### Step 10:

The second thing you'll want to know is how to reset your tone curve and start over. Just double-click directly on the word Region and it resets all four sliders to 0. Lastly, the third thing is how to see a before/after of just the contrast you've added with the Tone Curve panel. You can toggle the Tone Curve adjustments off/on by using the little switch on the left side of the panel header (shown circled here). Just click it on or off. As we finish this off, here's a before/after with no adjustments whatsoever except for the Tone Curve. It's more powerful than it looks.

# Two Really Handy Uses for RGB Curves

Although Curves have been in Lightroom for a while now, Lightroom 4 was the first version to let you adjust the individual Red, Green, and Blue channels (just like Photoshop does), which can come in really handy for things like fixing sticky white balance problems by adjusting an individual color channel, or for creating cross processing effects (which are very popular in fashion and fine art photography). Here's how to do both:

## Step One:

You choose which RGB color channel you want to adjust by going to the Tone Curve panel, and then choosing the individual color channel from the Channel pop-up menu (as shown here, where I'm choosing the Blue channel to help me remove a color cast from her skin and hair—she isn't supposed to be "bluish"). So, now that you have just the Blue channel selected, notice that the Curve readout is tinted blue, as well, to give you a visual cue that you're adjusting just this one channel.

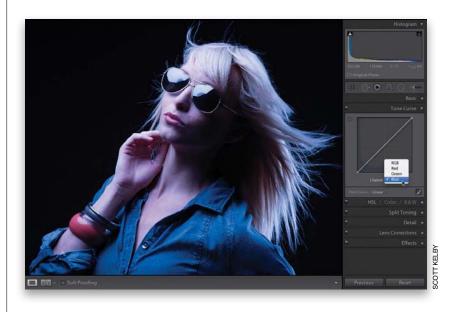

### Step Two:

So, how do you know which part of the curve to adjust to remove this blue tint problem? Well, Lightroom can actually tell you exactly which part to adjust. Get the TAT (Targeted Adjustment tool) from the top-left corner of the panel and then move it over the area you want to affect (in this case, her hair), and you'll see a point appear on the curve as you move your cursor. Just click once while you're over her hair and it adds a point to the curve that corresponds to the area you want to adjust. Take that new curve point and drag at a 45° angle down toward the bottom-right corner and it removes the blue from her skin and hair (as seen here). Of course, since you have the TAT, you can use it, instead—click it directly on her hair and drag your cursor downward, and it edits that part of the curve for you.

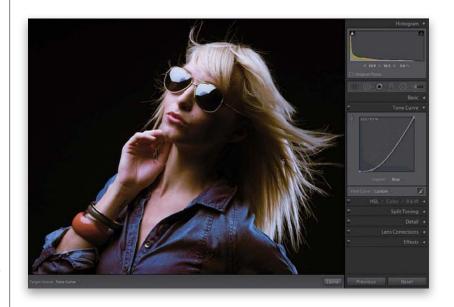

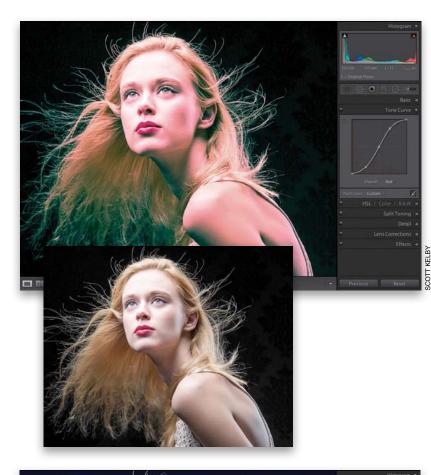

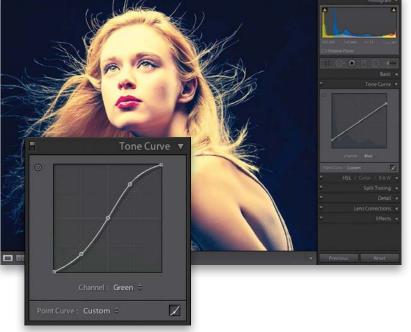

## Step Three:

If you want to use these RGB curves to create a cross processing effect (a classic darkroom technique from the film days), it's actually fairly easy. There are dozens of different combinations, but here's one I use: Start by choosing Red from the Channel pop-up menu. Create kind of a steep S-curve by clicking three times along the diagonal curve—once in the center, once at the next major grid line above, and once at the next major grid line below, so they're evenly spaced along the line. Leave the center point where it is, and click-and-drag the top point upward and the bottom point downward to create the curve you see here. By the way, I put the original image, without any RGB curves applied, at the bottom here, just so you can see our original starting point.

### **Step Four:**

Then, switch to the Green channel and make another three-point S-curve, but one that's not as steep (as seen here at the bottom). Lastly, go to the Blue channel. Don't add any points—just drag the bottom-left point straight upward along the left edge (as shown here). Then, drag the top-right point down along the right edge, as well. Of course, based on the particular image you use, you might have to tweak these settings (usually it's the amount you drag in the Blue channel, but again, it depends on the photo). By the way, if you come up with a setting you like, don't forget to save it as a Develop module preset (click the + [plus sign] button in the right side of the Presets panel header. When the New Develop Preset dialog appears, click Check None, then just turn on the checkbox for Tone Curve).

# Adjusting Individual Colors Using HSL

Anytime you have just one color you want to adjust in an image (for example, let's say you want all the reds to be redder, or the blue in the sky to be bluer, or you want to change a color altogether), one place to do that would be in the HSL panel (HSL stands for Hue, Saturation, Luminance). This panel is incredible handy (I use it fairly often) and luckily, because it has a TAT (Targeted Adjustment tool), using it is really easy. Here's how this works:

# Step One:

When you want to adjust an area of color, scroll down to the HSL panel in the right side Panels area (by the way, those words in the panel header, HSL/Color/B&W, are not just names, they're buttons, and if you click on any one of them, the controls for that panel will appear). Go ahead and click on HSL (since this is where we'll be working for now), and four buttons appear in the panel: Hue, Saturation, Luminance, and All. The Hue panel lets you change an existing color to a different color by using the sliders. Just so you can see what it does, click-anddrag the Red slider all the way to the left and the Orange slider to -71, and you'll see it changes the red scooters to magenta.

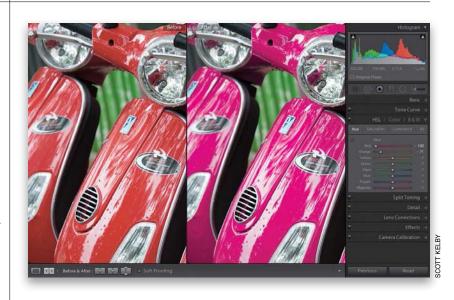

If you dragged the Red slider all the way to the right, and left the Orange slider at -71, it would change the color on the red scooters to more of an orangeish color. This is a perfect task for the Hue sliders of the HSL panel. Now, what if you wanted to make the orange color more orange, but you've pushed the sliders just about as far as they can go? Well, you'd start by clicking on the word "Saturation" at the top of the panel.

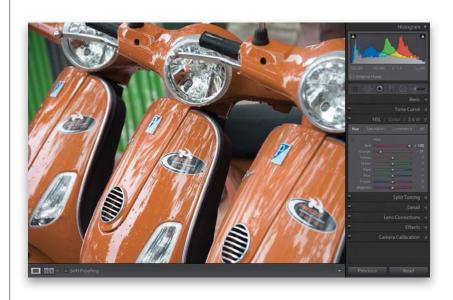

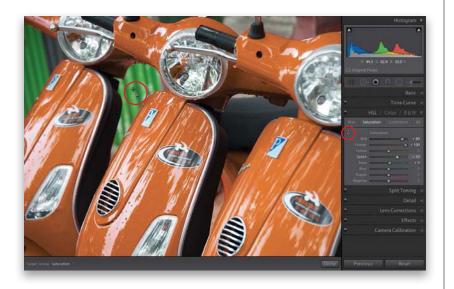

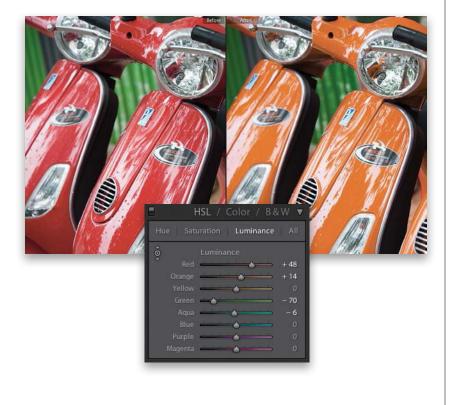

### **Step Three:**

Now, these eight sliders control just the saturation of colors in your image. Drag the Orange slider way over to the right, and the Red not guite as far, and the orange in the scooters becomes much more vibrant (as seen here). If you know exactly which color you want to affect, you can just drag the sliders. But if you're not sure exactly which colors make up the area you want to adjust, then you can use the TAT (the same Targeted Adjustment tool you used in the Tone Curve panel). So, if you want to make the background on the left greener, click on the TAT, then click it on the green area of the background (as I did here near the top left), and drag it upward to make it greener (downward to make it less green). You'll notice that it doesn't just move the Green slider, but it also increases the Aqua Saturation slider, as well. You probably wouldn't have realized that there was any agua in that green area of the background, and this is exactly why this tool is so handy here. In fact, I rarely use the HSL panel without using the TAT!

### **Step Four:**

To change the brightness of the colors, click on Luminance at the top of the panel. To darken the green color in the background, take the TAT and click-anddrag straight downward on it, and its color gets deeper and richer (the Luminance for both Green and Agua decreased). Now, click-and-drag the TAT upward on one of the orange scooters to make them brighter (and notice that it moves the Red up, along with the Orange). Two last things: Clicking the All button (at the top of the panel) puts all three panels in one scrolling list and the Color panel breaks them all into sets of three for each color-a layout more like Photoshop's Hue/Saturation. But, regardless of which layout you choose, they all work the same way. A before/after is shown here, after we changed and brightened the scooters and darkened the background area and made it more green.

# How to Add Vignette Effects

An edge vignette effect (where you darken all the edges around your image to focus the attention on the center of the photo) is one of those effects you either love or that drives you crazy (I, for one, love 'em). Here we're going to look at how to apply a simple vignette; one where you crop the photo and the vignette still appears (called a "post-crop" vignette); and how to use the other vignetting options.

## Step One:

To add an edge vignette effect, go to the right side Panels area and scroll down to the Lens Corrections panel (the reason it's in the Lens Corrections panel is this: some particular lenses darken the corners of your photo, even when you don't want them to. In that case, it's a problem, and you'd go to the Lens Corrections panel to fix a lens problem, right? There you would brighten the corners using the controls in this panel. So, basically, a little edge darkening is bad, but if you add a lot intentionally, then it's cool. Hey, I don't make the rules—I just pass them on). Here's the original image without any vignetting (by the way, we'll talk about how to get rid of "bad vignetting" in Chapter 7—the chapter on how to fix problems).

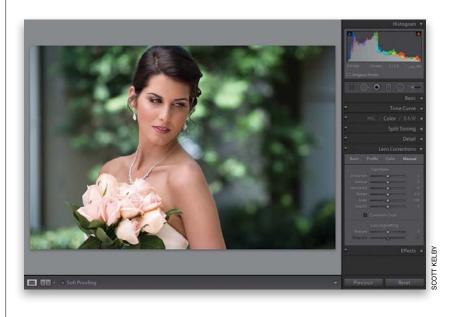

## Step Two:

We'll start with regular full-image vignetting, so click on Manual at the top of the panel, then drag the Lens Vignetting Amount slider all the way to the left. This slider controls how dark the edges of your photo are going to get (the further to the left you drag, the darker they get). The Midpoint slider controls how far in the dark edges get to the center of your photo. So, try dragging it over quite a bit, too (as I have here), and it kind of creates a nice, soft spotlight effect, where the edges are dark, your subject looks nicely lit, and your eye is drawn right where you want it to look.

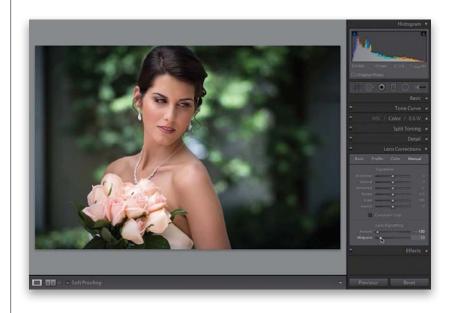

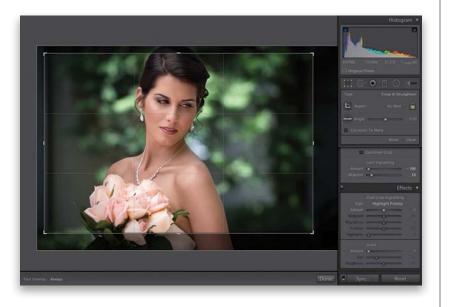

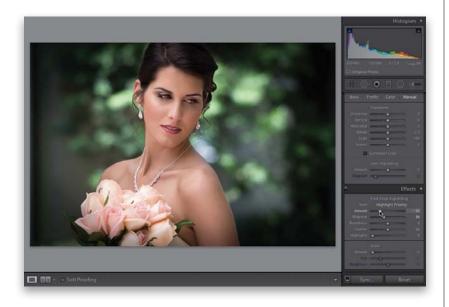

### **Step Three:**

Now, this works just fine, until you wind up having to crop the photo, because cropping will crop away the edge vignette. To get around that problem, Adobe added a control called "Post-Crop Vignetting," which lets you add vignetting effects after you've cropped. I'm cropping that same photo in tight here, and now most of the edge vignetting I added earlier will be cropped away. So, scroll down to the Effects panel and at the top you'll see Post-Crop Vignetting. Before we try that, reset your Lens Vignetting Amount slider to 0 (zero), so we don't add the post-crop vignetting on top of the little bit of original vignetting still in our photo.

## **Step Four:**

Before we get to the sliders, let's talk about the Style pop-up menu. You have three choices: (1) Highlight Priority, (2) Color Priority, and (3) Paint Overlay (though the only one that really looks good is Highlight Priority, so it's the only one I ever use. The results are more like what you get with the regular vignette. The edges get darker, but the color may shift a bit, and I'm totally okay with the edges looking more saturated. This choice gets its name from the fact that it tries to keep as much of the highlights intact, so if you have some bright areas around the edges, it'll try to make sure they stay bright). I made the edges pretty darn dark here-darker than I would make mine, but I wanted you to really see the effect on the cropped image (just for example purposes). The Color Priority style is more concerned with keeping your color accurate around the edges, so the edges do get a bit darker, but the colors don't get more saturated, and it's not as dark (or nice) as the Highlight Priority style. Finally, Paint Overlay gives you the look we had back in Lightroom 2 for post-crop vignetting, which just painted the edges dark gray (yeech!).

Continued

## **Step Five:**

The next two sliders were added to give you more control to make your vignettes look more realistic. For example, the Roundness setting controls how round the vignette is. Just so you know exactly what this does, try this: leave the Roundness set at 0, but then drag the Feather amount (which we'll talk about in a moment) all the way to the left. You see how it creates a very defined oval shape? Of course, you wouldn't really use this look (well, I hope not), but it does help in understanding exactly what this slider does. Well, the Roundness setting controls how round that oval gets (drag the slider back and forth a couple of times and you'll instantly get it). Okay, reset it to zero (and stop playing with that slider).;-)

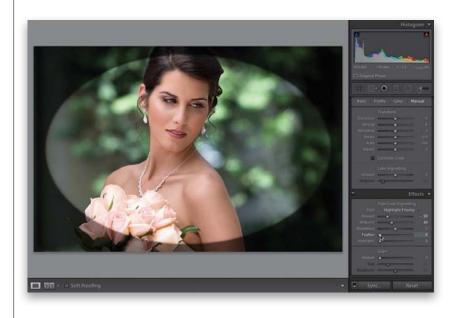

## **Step Six:**

The Feather slider controls the amount of softness of the oval's edge, so dragging this slider to the right makes the vignette softer and more natural looking. Here I clicked-and-dragged the Feather amount to 57, and you can see how it softened the edges of the hard oval you saw in the previous step. So, in short, the farther you drag, the softer the edges of the oval get. The bottom slider, Highlights, helps you to maintain highlights in the edge areas you're darkening with your vignette. The farther to the right you drag it, the more the highlights are protected. The Highlights slider is only available if your Style is set to either Highlight Priority or Color Priority (but you're not going to set it to Color Priority, because it looks kind of yucky, right?). So there ya have it—how to add an edge vignette to focus the viewer's attention on the center of your image by darkening the edges all the way around.

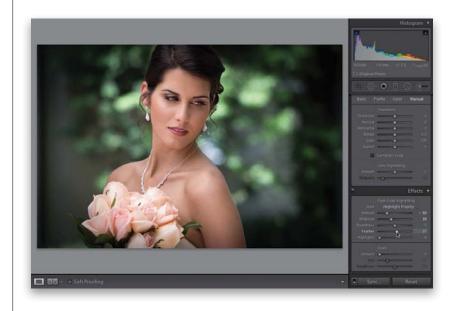

There's a Photoshop effect that started making the rounds a couple years ago, and now it's one of the hottest and most requested looks out there—you see it everywhere from big magazine covers to websites to celebrity portraits to album covers. Anyway, you can get pretty darn close to that look right within Lightroom itself. Now, before I show you the effect, I have to tell you, this is one of those effects that you'll either absolutely love (and you'll wind up over-using it), or you'll hate it with a passion that knows no bounds. There's no in-between.

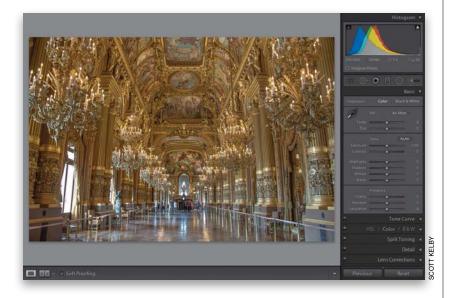

# Getting That Trendy High-Contrast Look

# Step One:

Before we apply this effect, I have a disclaimer: this effect doesn't look good on every photo. It looks best on photos that have lots of detail and texture, so it looks great on city shots, landscapes, industrial shots, and even people (especially guys)—anything you want to be gritty and texture-y (if that's even a word). So, you're usually not going to apply this effect to anything you want to look soft and/or glamorous. Here's a shot with lots of detail—it's a shot of the Paris Opera House, which has lots of textures. It's just screaming for this type of treatment.

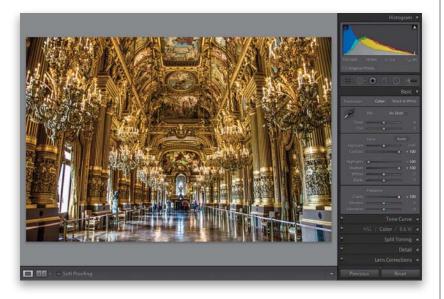

### Step Two:

You're going to really crank up four sliders in the Develop module's Basic panel: (1) drag the Contrast slider all the way over to +100, (2) drag the Highlights slider all the way to -100, (3) drag the Shadows slider all the way to +100 (that opens up the shadows), and (4) drag the Clarity slider all the way to the right to +100. Now, the whole image has that high-contrast look already, but we're not done yet.

Continued

# Step Three:

Now, at this point, depending on the photo you applied this effect to, you might have to drag the Exposure slider to the right a bit, if the entire image is too dark (that can happen when you set the Contrast at +100), or if the photo looks washed out a bit (from cranking the Shadows slider to +100), then you might need to drag the Blacks slider to the left to bring back the color saturation and overall balance. Outside of those potential tweaks, the next step is to desaturate the photo a little bit by dragging the Vibrance slider to the left (here, I dragged it over to -45). This desaturation is a trademark of this "look," which kind of gives the feel of an HDR image without combining multiple exposures.

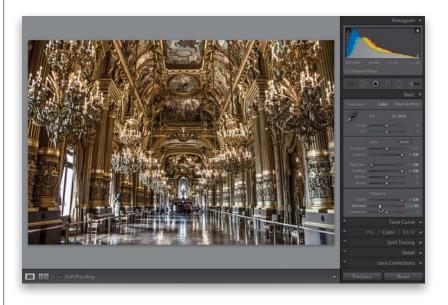

## **Step Four:**

The final step is to add an edge vignette to darken the edges of your photo, and put the focus on your subject. So, go to the Lens Corrections panel (in the right side Panels area), click on Manual at the top, and drag the Lens Vignetting Amount slider to the left (making the edges really dark). Then drag the Midpoint slider pretty far to the left, as well (the Midpoint slider controls how far the darkened edges extend in toward the middle of your photo. The farther you drag this slider to the left, the farther in they go). This made the whole photo look a little too dark, so I had to go back to the Basic panel and increase the Exposure amount a little bit (to +0.25) to bring back the original brightness before the vignette. I included a few befores and afters on the next page just to give you an idea of how it affects different images. Hey, don't forget to save this as a preset (see page 194), so you don't have to do this manually every time you want to apply this look.

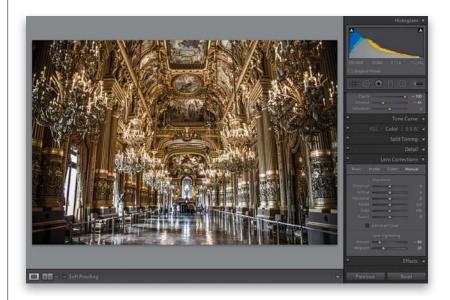

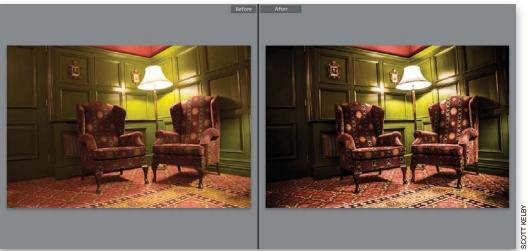

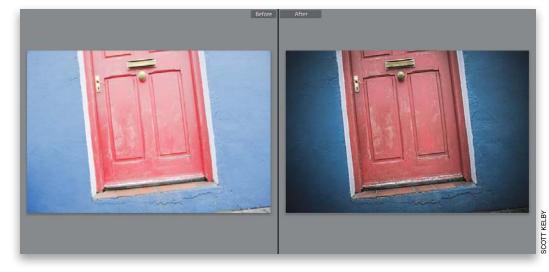

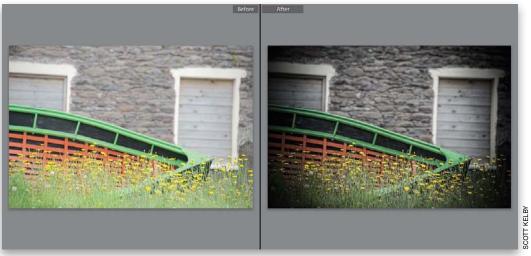

# Creating Blackand-White Images

There are two auto conversion methods for converting your images from color to black and white (one in the Basic panel and another in the HSL/Color/B&W panel), and no matter where you choose to do it from, the results are the same. Now, to me they just look really flat, and I honestly think you can do much better by doing it yourself. We'll start with my preferred method for most color-to-black-and-white conversions, which lets you build on what you've already learned in this chapter.

## Step One:

In the Library module, find the photo you want to convert to black and white, and first make a virtual copy of it by going under the Photo menu and choosing **Create Virtual Copy**, as shown here (the only reason you do this is so when you're done, you can compare your do-it-yourself method with Lightroom's auto-conversion method side by side. By the way, once you learn to do the conversion yourself, I doubt you'll ever want to use the auto method again). Press **Command-D (PC: Ctrl-D)** to deselect the virtual copy, and then go down to the Filmstrip and click on the original photo.

### **Step Two:**

Now press **D** to jump to the Develop module and, in the right side Panels area, scroll down to the HSL/Color/B&W panel, then click directly on B&W on the far right of the panel header (as shown here). This applies an automatic conversion from color to black and white, but sadly it usually gives you the flat-looking B&W conversion you see here (consider this your "before" photo). The idea here is that you adjust the B&W auto conversion by moving the color sliders. The thing that makes this so tricky, though, is that your photo isn't color anymore. Go ahead and move the sliders all you want, and you'll see how little they do by themselves. By the way, if you toggle the panel on/off button (circled here in red), you can see how bad this black-and-white would have looked if Lightroom had done the auto conversion for you without using the default conversion settings.

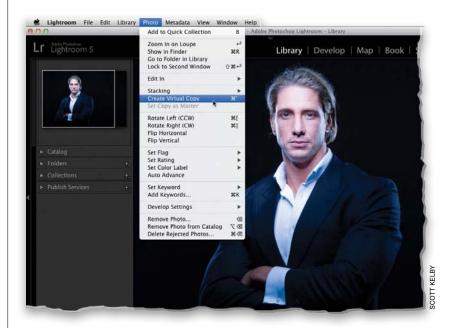

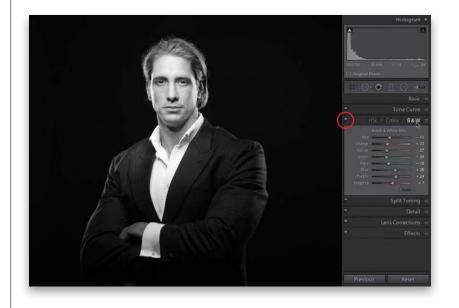

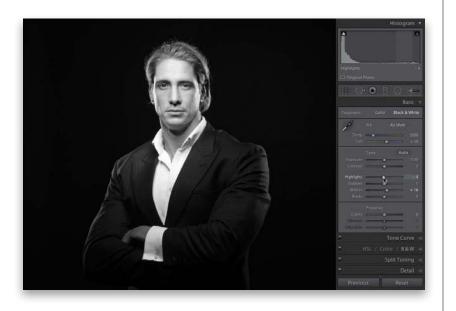

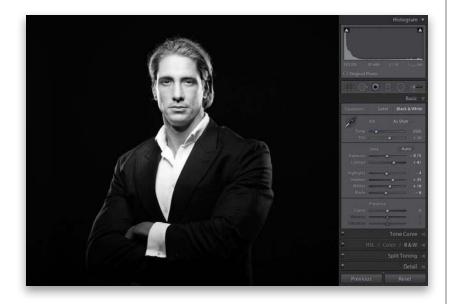

### **Step Three:**

Now, press the **Right Arrow key** on your keyboard to switch to that virtual copy you made, and I'll show you my preferred do-it-yourself method. Go to the Basic panel (at the top of the right side Panels area), and in the Treatment section at the top, click on Black & White, and you get another flat-looking image (but that's about to change). Most photographers want to create a really rich, high-contrast B&W image, so the first thing to do is make sure we've gotten all we can out of the highlights in the photo, so drag the Whites slider over to the right until the moment the "white triangle of death" (in the upper-right corner of the histogram) appears, then stop. Next, drag the Highlights slider just a tiny bit to the left until that white triangle turns dark gray again. Now you know you've gotten the maximum amount of highlights without clipping any of them away.

### **Step Four:**

Next, drag the Blacks slider over to the left a little until the photo doesn't look so flat and washed out, and then increase the Contrast guite a bit. Now, there are those who believe that you should never let any part of your photo turn solid black, even if it's a non-essential, low-detail area like a shadow under a rock. I'm not one of those people. I want the entire photo to have "pop" to it, and in my years of creating B&W prints, I've found that your average person reacts much more positively to photos with high-contrast conversions than to the flatter conversions that retain 100% detail in the shadows. If you get a chance, try both versions, show your friends, and see which one they choose. Once you increase the Contrast, his suit is going to be a little too dark, so increase the Shadows until you get some detail back. Overall, the photo seemed a little too bright, so I also decreased the Exposure a little.

Continued

## **Step Five:**

We're going for a high-contrast black and white, so we can add even more contrast by clicking-and-dragging the Clarity slider quite a bit to the right (here I dragged to +49), which gives the midtones much more contrast and makes the overall photo have more punch and crispness.

### TIP: Finding Out Which Shots Make Great B&W Images

Go to a collection, press **Command-A** (**PC: Ctrl-A**) to select all of the photos, then press the letter **V** to temporarily convert them all to black and white, and now you can see which ones (if any) would make great B&W images. Press **Command-D** (**PC: Ctrl-D**) to Deselect all the photos. When you see a great B&W candidate, click on it, then press **P** to flag it as a Pick. When you're done, select all of the photos again and press V to return them to full color. Now all the photos that you think would make great B&W images are tagged with a Picks flag. Pretty handy.

### **Step Six:**

The final step is to add some sharpening. Since this is a portrait, the easiest thing to do is to go over to the left side Panels area, and in the Presets panel, under the Lightroom General Presets, choose Sharpen-Faces (as shown here) to apply a nice amount of sharpening for portraits. By the way, if that's not enough sharpening, try the next preset down (which is really for landscape shots, and is called Sharpen – Scenic, but it's worth trying). So that's it. It's not that much different from adjusting a color photo, is it? Now, I didn't want to tell you this earlier, because I wanted you to learn this technique, but there's a built-in preset that pretty much does all this for you. Click on the Reset button at the bottom right to reset your photo to the original color image, then go to the Presets panel, and under Lightroom B&W Presets, click on B&W Look 5. Don't hate the playa. Hate the game.

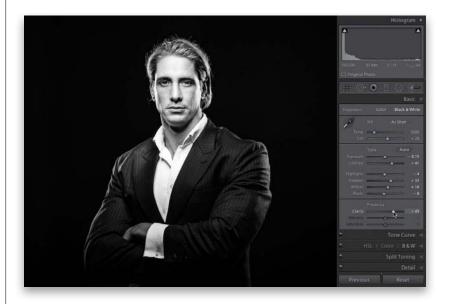

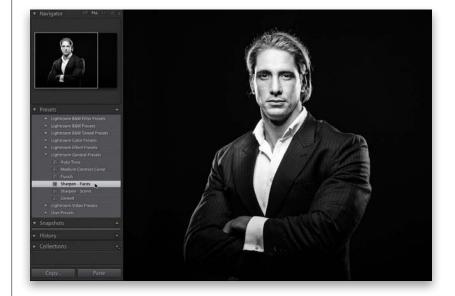

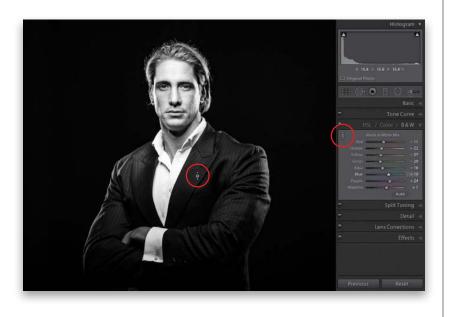

### **Step Seven:**

Okay, we're done with our conversion, but there's one other thing you'll want to know about, and that's how to tweak an individual area of your B&W photo. For example, let's say you wanted his suit to be brighter. You'd just go to the B&W panel again, click on the TAT (Targeted Adjustment tool—shown circled here), then click it on the part of his suit you want to be lighter, and drag straight upward. Even though the photo is now a black and white, it knows which underlying colors make up that area, and it moves the sliders for you to brighten that area (as shown here). The next time you need to brighten or darken (you'd drag down instead) a particular area, try using the TAT and let it do the work for you.

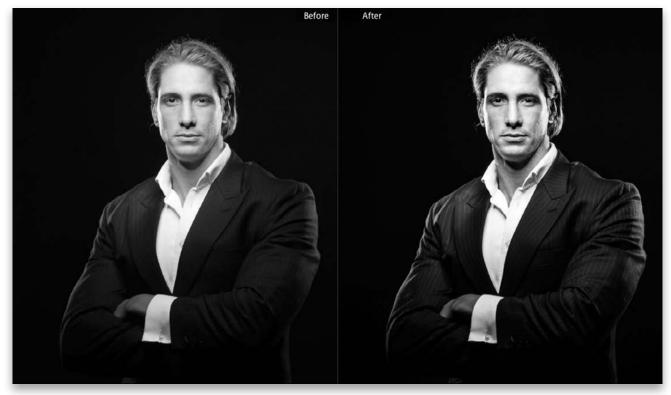

The auto conversion to black and white

Doing the black-and-white conversion yourself

# Getting Great Duotones (and Split Tones)

Okay, I need to clarify here a bit: This trick is for getting great duotones, but I also cover how to do a split-tone effect, since it kind of uses the same controls. A duotone generally starts with a B&W photo, then you expand the visual depth of the image with a deep color tint. Split toning is where you apply one color tint to the highlights and another to the shadow areas. We'll cover duotones first, because not only are you more likely to do a duotone, they just look better (I'm not a big split-toning fan myself, but hey, I'm still happy to show ya how to do one, just in case).

# Step One:

Although the actual duotone or split tone is created in the Split Toning panel (in the right side Panels area), you should convert the photo to black and white first. (I say "should" because you can apply a split-toning effect on top of your color photo, but...well...yeech!) In the Develop module's Presets panel, under Lightroom B&W Presets, click on B&W Look 5 to convert the photo. Then, in the Basic panel, increase the Clarity a bit more, and decrease the Exposure a little.

### **Step Two:**

The trick to creating duotones is actually incredibly simple: you only add the color tint in the shadows, and you leave the highlights untouched. So, go to the Split Toning panel, in the right side Panels area, and start by dragging the Shadows Saturation slider to around 25, so you can see some of the tint color (as soon as you start dragging the Saturation slider, the tint appears, but, by default, the hue is a reddish color). Now, drag the Shadows Hue slider over to 41 to get more of a traditional duotone look (while you're there, increase the Saturation amount to 35, as shown here). That's it. Couldn't be simpler. Of course, you can choose any hue you want (this one just happens to be my favorite for duotones).

### **TIP: Reset Your Settings**

If you want to start over, press-and-hold the Option (PC: Alt) key, and the word "Shadows" in the Split Toning panel changes to "Reset Shadows." Click on it to reset the settings to their defaults.

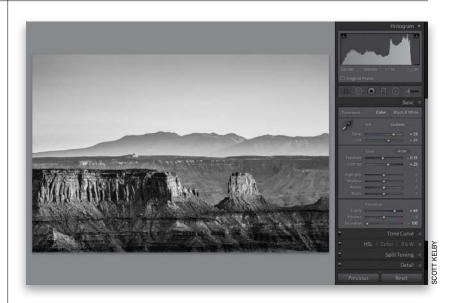

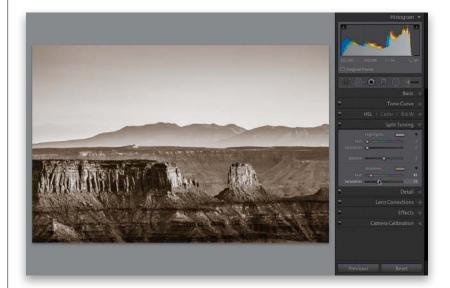

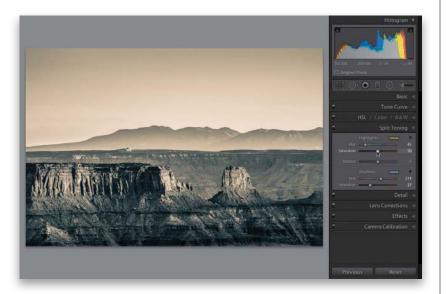

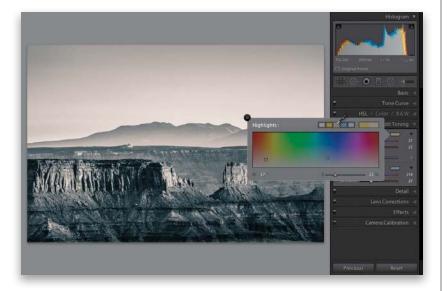

## Step Three:

Now, on to split tones. To create a splittone effect, start with a good-looking B&W photo (you know how to convert from color to black and white now), then you're going to do the same thing you did to create a duotone, but you're going to choose one hue for the highlights and a different hue for the shadows. That's all there is to it (I told you this was easy). Here, I set the Highlights Hue to 45 and the Shadows Hue to 214. I then set the Shadows Saturation slider to 50 (a little bit higher than usual, just to add more color).

### **TIP: See a Tint Color Preview**

To make it easier to see which color tint you're choosing, press-and-hold the Option (PC: Alt) key and drag the Hue slider, and it will give you a temporary preview of your color tint as if you bumped up the Saturation amount to 100%.

### **Step Four:**

You can also choose your colors from a color picker: click on the color swatch next to Highlights to bring up the Highlights color picker. Along the top are some common split-tone highlight colors. For example, click on the beige swatch (the third from the left) to apply a beige tint to the highlights (you can see the result in the Preview area). To close the color picker, click on the X in the upper-left corner. The Balance slider (found between the Highlights and Shadows sections) does just what you'd think it would—it lets you balance the color mix between the highlights and shadows. For example, if you want the balance in your image more toward the beige highlights, you'd just click-anddrag the Balance slider to the right. Now, if you've created a particular duotone or split-tone combination that you like, save it as a preset by going to the Presets panel and clicking the little + (plus sign) button on the right side of the panel header.

# Lightroom Killer Tips > >

### Resetting the White Balance

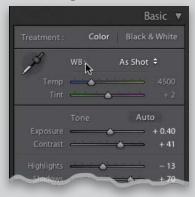

To reset both the Temp and Tint White Balance sliders to their original As Shot settings, just double-click directly on the letters WB in the Basic panel.

# ▼ Picking Zooms in the Detail Panel If you Right-click inside the little preview window in the Detail panel, a pop-up menu will appear where you can choose

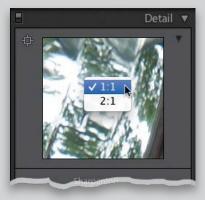

between two zoom ratios for the preview—1:1 or 2:1—which kick in when you click your cursor inside the Preview area.

#### Hiding the Clipping Warning Triangles

If you don't use the two little clipping warning triangles in the top corners of the histogram (or you want them turned off when you're not using them), then just Right-click anywhere on the histogram itself and choose **Show Clipping Indicators** from the pop-up menu to turn it off, and they'll be tucked out of sight. If you want them back, go back to that same pop-up menu, and choose Show Clipping Indicators again.

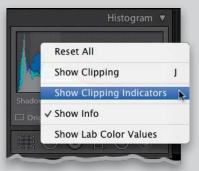

 Separating Your Virtual Black & Whites from the Real Black & Whites

To see just your virtual B&W copies, go up to the Library Filter bar (if it's not visible, press the \ **[backslash] key**), and then click on Attribute. When the Attribute options pop down, click on the little curled page icon at the far right of the bar

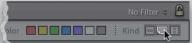

to show just the virtual copies. To see the real original "master" B&W files, click the filmstrip icon just to the left of it. To see everything again (both the virtual and original masters), click the None button.

### Getting a Before/After of Your B&W Tweaking

You can't just press the \ (backslash) key to see your before image after you've done the edits to your B&W image, because you're starting with a color photo (so pressing \ just gives you the color original again). There are two ways to get around this: (1) As soon

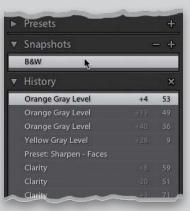

as you convert to black and white, press Command-N (PC: Ctrl-N) to save the conversion as a snapshot. Now you can get back to your B&W original anytime by clicking on that snapshot in the Snapshots panel. Or, (2) after you convert to black and white, press Command-' (PC: Ctrl-') to make a virtual copy, and then do your editing to the copy. That way you can use \ to compare the original conversion with any tweaks you've been making.

# ▼ Tip for Using the Targeted Adjustment Tool (TAT)

If you're using the HSL/Color/B&W panel's TAT to tweak your B&W image, you already know that you click-and-drag the TAT within your image and it moves the sliders that control the colors underneath it. However, you might find it easier to move the TAT over the area you want to adjust, and instead of dragging the TAT up/down, use the **Up/Down Arrow keys** on your keyboard, and it will move the sliders for you. If you press-and-hold the Shift key while using the Up/Down Arrow keys, the sliders move in larger increments.

### Painting Duotones

Another way to create a duotone effect from your B&W photo is to click on the Adjustment Brush, and then in the

# Lightroom Killer Tips > >

options that pop down, choose **Color** from the Effect pop-up menu. Now, click on the Color swatch to bring up the color picker, choose the color you want, and close the picker. Then, turn off the Auto

|            | •                                         |              | 0           | <b>)</b> |
|------------|-------------------------------------------|--------------|-------------|----------|
| Mask :     |                                           |              | New         | Edit     |
| Effect :   |                                           | ÷            |             |          |
| Temp       | electronic                                | -            | <del></del> |          |
| Tint       |                                           | <u> </u>     |             |          |
| Exposure   | <u></u>                                   | -&           |             |          |
| Contrast   |                                           | - <b>ò</b>   |             |          |
| Highlights | <u></u>                                   | -0           | <u> </u>    |          |
| Shadows    | <u></u>                                   | -0           | <u> </u>    |          |
| Clarity    | <u></u>                                   | -0-          | <u></u>     |          |
| Saturation | <u>, 13) - 5</u>                          | <u> </u>     |             |          |
| Sharpness  | <u>el 1 1</u>                             | - <u>o</u> - | 11 12       |          |
|            | <u>, i i i</u>                            | <u>-</u> &=  | <u> </u>    |          |
| Moirė      | et al al al al al al al al al al al al al | - <u>()</u>  |             |          |
| Defringe   | ن <u>الماني</u> ة:                        | - <b>ò</b>   |             |          |
| Color      |                                           |              |             |          |
| Brush :    | A                                         | B I          | Erase       | -        |
| Size       |                                           |              | <u></u> 55  | 16.0     |
|            |                                           |              |             |          |

Mask checkbox and paint over the photo, and as you do, it will retain all the detail and just apply the duotone color.

#### B&W Conversion Tip

Clicking on B&W in the HSL/Color/B&W panel converts your photo to black and white—kind of a flat-looking conversion, but the idea is that you'll use those color

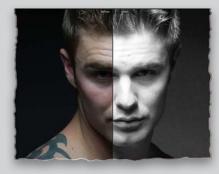

sliders to adjust the conversion. However, it's hard to know which color sliders to move when the photo is in black and white. Try this: once you've done your conversion and it's time to tweak those color sliders, press **Shift-Y** to enter the Before & After split-screen view (if it shows a sideby-side view instead, just press Shift-Y again). Now you can see the color image on the left side of the screen, and black and white on the right, which makes it easier to see which color does what.

▼ Using the HSL/Color/B&W Panel? Color Correct Your Photo First

If you're going to be using the B&W panel to make your B&W conversion, before you go there, start by making

|              | Basic 🖷                    |
|--------------|----------------------------|
| Treatment :  | Color Black & White        |
| J.           | WB: As Shot \$             |
| Temp<br>Tint | <b>3550</b><br><b>- 15</b> |
|              | Tone Auto                  |
|              | + 2.50                     |
| Contrast     | <u> </u>                   |
|              | - 47                       |
|              | 0                          |
| Whites       | <u> </u>                   |

the color image look right first (balance the exposure, blacks, contrast, etc., first, then you'll get better results from the B&W panel).

### The Subtle Change in the Default Curve for RAW Images

In previous versions of Lightroom, if you opened a RAW photo, by default it had a slight S-curve already applied to it (in the Tone Curve panel, the Point Curve popup menu was set to Medium Contrast). For JPEGs (which have contrast added in-camera) the curve was flat (Linear) by default. This made applying presets that

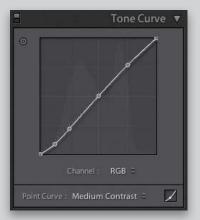

used a Curve kind of messy, because the amount of contrast would be different if you applied the same preset to a RAW photo than if you applied it to a JPEG. So, as of Lightroom 4, the Tone Curve is now flat (Linear) for both RAW and JPEG photos, but just so you know, Lightroom is still applying that medium S-curve to your RAW photo behind the scenes, but at least now your presets that have a Tone Curve in them will apply consistently for both RAW and JPEG images.

## Quickly Flatten Your Curve

If you've created a Tone Curve adjustment (in the Develop module) and you want to quickly reset the curve to a flat (Linear) curve, just Right-click anywhere inside the curve grid and choose **Flatten Curve.** 

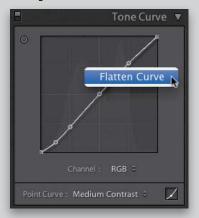

This page intentionally left blank

# Index

(apostrophe) key, 230, 232 \ (backslash) key, 182, 188, 207 [] (bracket) keys, 213, 220, 233 1:1 previews, 11, 53 16-bit printing, 444, 458 18% gray card, 147–148 100% view, 10, 44, 136

# A

AAC file format, 394 A/B brushes, 214, 232, 233 about this book, xii-xiii actions (Photoshop), 318-323 droplets and, 321–323 recording, 318-320 testing, 320 Actions panel (Photoshop), 318, 320 Address Book for email, 302 Adjustment Brush, 210–225 Auto Mask feature, 213–214, 220, 233 Auto Show option, 276 brush options, 214, 232 Clarity adjustments, 212 creative effects using, 220-221 deleting adjustments in, 233 duotone effect and, 182–183 Edit Pins, 211, 212, 215, 217, 224, 232 Effect pop-up menu, 210, 220, 221, 224, 233 how it works, 210-216 interactive adjustments, 215 mask overlay preview, 214, 232 noise reduction using, 219 resetting, 233 resizing, 213, 214 retouching with, 224-225, 495 Saturation adjustments, 201-202, 220 Shadows adjustment, 213, 219 tips on using, 217, 232-233 white balance fix, 218 Adobe Photoshop. See Photoshop Adobe Photoshop Book for Digital Photographers, The (Kelby), 512 Adobe Photoshop Elements, 51, 500 Adobe Photoshop Lightroom. See Lightroom Adobe Premiere Pro, 23 Adobe RGB color space, 201, 335 Adobe Standard profile, 186

After Export pop-up menu, 285, 322, 323 Amount slider Adjustment Brush, 217 Detail panel, 269 Lens Corrections panel, 170, 267 Angle slider, 247 Apply During Import panel, 13–14, 19, 40 Arrow keys, 70 As Shot white balance, 145, 146 Aspect pop-up menu, 244 aspect ratios, 244, 277 Aspect Ratios overlay, 277 Aspect slider, 263, 264, 265 attributes searching photos by, 101 sorting photos by, 63, 67, 71, 493 viewing common, 137 Audio Balance slider, 383 Auto Advance option, 53, 117 Auto button, Basic panel, 149, 154 Auto Dismiss checkbox, 146 Auto Hide & Show feature, 43, 115, 509 Auto Import feature, 335 Auto Layout panel, 340–341, 368 Auto Mask feature, 213–214, 220, 233 Auto Sync feature, 193, 407 Auto Tone feature, 154 Auto white balance, 143 Auto-Align Layers dialog, 332 automatic page numbering, 356 Auto-Stack feature, 79 Auto-Tag Selected Photos option, 98

# В

B&W panel automatic conversions, 176 Targeted Adjustment tool, 179 Back Up Catalog dialog, 109 Backdrop panel, 379, 384, 386, 388 Background layer deleting, 28, 29 duplicating, 319 Background panel, 347–348, 365 backgrounds book, 347–348 photos as, 384–389, 439–441 print, 417, 439–441, 458 slide show, 379–380, 384–389 Soft Proofing mode, 200 backing up catalog database, 109–110 deleting old backups, 137, 509 improved features for, 52 photos during import, 12, 51 presets, 117 workflow for, 491 backlit photos, 236–237 backscreened effect, 384-385, 439-441 badges, thumbnail, 99, 123, 137 Balance slider, 181 Basic panel, 142–160 Auto Tone feature, 154 B&W conversions, 177-178 Blacks slider, 158, 177, 237 Clarity slider, 159, 173, 178 Contrast slider, 152, 161, 173 Exposure slider, 149, 150-152, 153, 156 features overview, 149 Highlights slider, 157, 173 Histogram panel, 153 Saturation slider, 160 Shadows slider, 149, 153, 157, 173, 236-237 Temp and Tint sliders, 144 Vibrance slider, 160, 174 white balance controls, 142-146 Whites slider, 158, 177 before-and-after views, 188 black-and-white conversions and, 182 selecting from History panel, 207 black point, 158 black-and-white conversions, 176-181 auto conversion, 176 backscreened effect and, 440 before-and-after views of, 182 do-it-yourself method, 177-179 duotones created from, 180, 182-183 presets for, 178, 477 selecting images for, 178 split-tone effect and, 181 tips on working with, 182, 183 virtual copies for, 176, 182 blackout mode, 46-47 Blacks slider, 149, 153, 158, 177, 237 Bleach Bypass preset, 195 blemish removal, 222, 495, 503 Blue channel adjustments, 166, 167 blur effect, 233, 319 Blurb books, 351, 359, 369

#### Book module

Auto Layout panel, 340-341, 368 Background panel, 347-348, 365 Book Settings panel, 340, 350, 359 Cell panel, 346, 360 Guides panel, 350 Page panel, 341, 356 Preferences dialog, 338–339 Text panel, 352, 355, 363 Type panel, 353–354, 357, 364 books, 337-369 adding pages to, 341, 368 Auto Layout for, 340-341, 368 backgrounds for, 347-348 Blurb service for, 351, 359, 369 captions for, 343, 352-355, 369 cover text for, 363-365 creating new, 340-351 custom layouts for, 360-362, 366-367, 369 dust jacket option for, 359 editing images in, 368 guides used for, 350 keyboard shortcuts for, 368 killer tips on, 368-369 layout templates for, 358–359 money-saving options for, 359, 369 numbering pages in, 356-357, 369 page layout for, 344-346 preferences for, 338–339 presets for, 341-342, 355 Print module layouts, 366-367 printing, 350-351, 368 removing images from, 346, 348 resolution warning, 345, 346 saving layouts for, 351 sizes and types of, 339 sorting pages in, 349, 359, 368 spine color for, 365 text added to, 352-355, 363-365 two-page spreads for, 348-349 view modes for, 344, 368 zooming in/out of, 368 borderless prints, 462, 470 borders cell, 421, 429 frame, 386, 389, 455-457 bracketed photos, 329, 331 Brightness slider, 451-452

#### brushes

flow controls, 232 size adjustments, 213, 214, 220, 232 softness adjustments, 233 Build Smart Previews checkbox, 16

# С

calibrating monitors, 445, 450 Camera Calibration panel, 186–187, 274–275 Camera Landscape profile, 187 Camera Standard profile, 186 Camera Vivid profile, 187 cameras default settings for, 207 fixing problems caused by, 273, 274–275 importing photos from, 5-15 metadata embedded by, 89-90 profiles for, 186-187, 206-207 searching photos by, 102 shooting tethered from, 24-27 canceling imports, 5 Candidate images, 69–70 Canon cameras, 26 captions book, 343, 352-355, 369 metadata as, 90, 369 capture sharpening, 268 capture time, stacking images by, 79 Cast Shadow checkbox, 390 Catalog panel, 50, 81 Catalog Settings dialog, 11, 38, 91, 109 catalogs, 104-110 backing up, 109–110 creating, 104-105 exporting, 106-108, 302 importing, 51 optimizing, 110 repairing corrupt, 113 restoring, 110, 113-114 selecting, 105 single vs. multiple, 50, 510 syncing, 106-108 Cell panel, Book module, 346, 360 cells book layout, 346, 352, 360-361 print layout, 415-417, 421, 426-427, 433-436 view options for, 45, 122 Cells panel, Print module, 426, 428, 433-434, 436, 467 Channel pop-up menu, 162, 166, 167

Checked State option, 7 chromatic aberrations, 273 circles, creating, 228 **Clarity adjustments** Adjustment Brush, 212 Basic panel, 159, 173, 178 Classic Black and White Tint preset, 477 Clear Layout button, 426, 427 clipping warning, 155, 156, 182 Clone option, 250 Clone Stamp tool (Photoshop), 327 Cloudy white balance, 143 collapsing stacks, 77, 78 collection sets, 72-73, 492 collections, 63 adding photos to, 115 creating, 63-64, 68, 494 deleting, 115 exporting as catalogs, 106–108 finding photos in, 100 folders vs., 507 locating for photos, 116 making in a set, 117 naming/renaming, 68, 115 playlists compared to, 64 print layouts and, 438 Quick Collections, 80-81 removing Pick flags in, 65 saving as favorites, 117 sets of, 72-73, 492 slide show, 372, 399 smart collections, 23, 74-75, 115 sorting photos using, 63-65, 67-68 stacking images in, 76–79 target collections, 82–83 thumbnail badge for, 137 video clip, 23 Collections panel Library module, 64, 68, 492 Print module, 414, 438 Slideshow module, 372, 376, 399 Color blend mode, 315 color fringe, 273 color gamut warning, 201, 203 color labels, 60, 71, 75, 102, 136 color management, 445-447, 448 color noise, 238 color picker, 181, 232 Color Priority style, 171

color profiles, 445-446 color space settings, 303, 306, 335 color tints, 180-181, 232 Color Wash checkbox, 384 Colorize Red preset, 477 colors adjusting individual, 168-169 camera calibration for, 274-275 desaturating, 201-203 out-of-gamut, 201 vibrance added to, 160 Colors panel, 133 Common Attributes feature, 137 Compact Cells view, 122 Compare view, 69-71 comparing photos Compare view for, 69–71 Survey view for, 65-66 completion sounds, 37 composited images, 307-317 computers external hard drives for, 2, 12 importing photos already on, 18-19 recovering from crashed, 114 Constrain Crop checkbox, 258, 262, 264, 265, 276 contact information, 41 contact sheets, 418-425, 443 Content-Aware Fill, 326–327 contiguous photo selections, 7 contrast adjustments Contrast slider, 152, 161, 173, 452 Tone Curve panel, 161–167, 183 **Contrast slider** Basic panel, 149, 152, 161, 173 Detail panel, 239 Print Job panel, 452 Convert Photo to DNG option, 52 Copy as DNG option, 7, 52 Copy Settings dialog, 141, 189, 206 copying-and-pasting settings, 189–190 copyright information, 13, 41, 90 correcting problem photos. See fixing problem photos corrupt catalogs, 113, 114 cover text for books, 363-365 Create Collection dialog, 64, 68, 83 Create Collection Set dialog, 72, 492 Create Droplet dialog, 321 Create Folder with New Catalog dialog, 104

Create Print dialog, 438 Create Proof Copy button, 207 Create Smart Collection dialog, 74 Create Snapshot command, 241 Create Virtual Copy command, 191 creative effects, 220-221 Crop Frame tool, 244 Crop Overlay tool, 204, 242–244, 246, 247, 276, 277 cropping photos, 242-245 aspect ratio for, 244 and canceling crops, 244 grid overlay for, 242, 243, 246, 277 lens distortion fixes and, 258, 261-262 Lights Out mode for, 245 locking in crops, 243, 244 panorama cropping, 326 perspective fixes and, 261-262, 264 post-crop vignettes and, 170, 171 Upright feature and, 276–277 workflow process and, 499 curves control. See Tone Curve panel custom layouts for photo books, 360-362, 366-367, 369 for printing images, 426–429, 474 for slide shows, 376-381 Custom Package layout style, 367, 426–429, 474 Custom Paper Sizes dialog, 366 custom vignettes, 228-231 Custom white balance, 143 customizing Lightroom, 119–137

# D

Darken slider, 254 darkening individual areas, 215, 216, 226-227 database backups, 109–110 Date Format pop-up menu, 9 date information choosing format for, 9 file naming with, 33–34 organizing photos by, 51 searching for photos by, 102 smart collections using, 74 Daylight white balance, 143 Defringe options, 273 deleting adjustments, 233 Background layer, 28, 29 collections, 115

edit pins, 212 file naming tokens, 32 keywords, 87, 115 metadata presets, 41 old backups, 137, 509 presets, 196 PSD files, 335 rejected photos, 62, 493 Smart Previews, 17 virtual copies, 192 See also removing Density slider, 217 desaturating colors, 201-203 Deselect command, 178 desktop computers importing photos already on, 18-19 storing photos on, 2 **Destination Folders view**, 8 Destination panel, 8, 9, 14 Detail panel Noise Reduction sliders, 238-239 portrait sharpening, 270–272 preview zoom options, 182, 268 sharpening sliders, 269-270 spot removal using, 276 Detail slider, 239, 269 Develop module, 139-207 Adjustment Brush, 210–225 Auto Sync feature, 193 Auto Tone feature, 154 Basic panel, 142–160 before-and-after views, 188 black-and-white conversions, 176-181 Camera Calibration panel, 186–187, 274–275 Clarity adjustments, 159, 173, 178 contrast adjustments, 161-165 copying-and-pasting settings, 189–190 Crop Overlay tool, 204, 242-244, 246, 247 Detail panel, 238–239, 268–272 Effects panel, 206 exposure adjustments, 150-158 Graduated Filter tool, 226-227 high-contrast effect, 173–175 Histogram panel, 153 History panel, 207, 240-241 HSL panel, 168-169, 202-203 killer tips on, 182-183, 206-207 Lens Corrections panel, 170-172, 255-267, 273

local adjustments, 209-233 multiple photo editing, 189-190, 193, 205 Noise Reduction feature, 238–239 presets, 13, 194-197, 476-487 Radial Filter tool, 228-231 Red Eye Correction tool, 254 Reset button, 149, 178, 192, 196 Smart Previews and, 17 Soft Proofing mode, 200–203, 207 Split Toning panel, 180–181 Spot Removal tool, 222-223, 248-253 Tone Curve panel, 161–167, 439 Vibrance adjustments, 160, 174 video clip workaround, 406-407 virtual copies, 191–192 white balance settings, 142-146 See also Quick Develop panel Develop Settings pop-up menu, 13, 275 digital cameras. See cameras Digital Photography Book series (Kelby), 513 disclosure triangles, 57 distortion, lens, 255-259 Distortion slider, 258, 264, 265 DNG format advantages of, 39 converting photos into, 7, 52 exporting files in, 280 metadata info and, 39, 91, 303 preference settings, 39 saving RAW files in, 294 DNG Profile Editor, 187 dodging and burning, 210, 215, 216, 225 Doty, Kim, 371 doubling effects, 233 downloading Develop module presets, 197, 476 images for this book, xii Draft Mode Printing option, 443, 453 dragging-and-dropping keywords, 87 photos, 50, 57 drop shadows, 290, 379-380, 390 droplets (Photoshop), 321–323 Dual Display feature, 127–130 duotone effect, 180–181, 182–183 duplicate photos, 12, 19, 50

#### duplicating

cells, 435 layers, 311, 313 dust jacket for books, 359 dust spot removal, 248–250

# Ε

edge vignetting adding, 170-172, 174 fixing, 266-267 Edit in Adobe Photoshop command, 307 Edit Metadata Presets dialog, 41 Edit Photo with Adobe Photoshop dialog, 308 **Edit Pins** Adjustment Brush, 211, 212, 215, 217, 224 Graduated Filter, 227 Radial Filter, 230 shortcuts for working with, 232 Edit Smart Collection dialog, 75 editing book images, 368 cheat sheet for, 149 History feature for, 240–241 metadata presets, 41 multiple photos, 189–190, 193, 205 offline images, 16–17 photos in Photoshop, 307-317, 335, 500-503 portrait workflow for, 495-496, 499-503 smart collections, 75 and undoing edits, 240-241 Editing Cheat Sheet, 149 Effect pop-up menu, 210, 220, 221, 224, 233 effects backscreened, 384-385, 439-441 blur, 233 creative, 220-221 doubling, 233 duotone, 182-183 film grain, 206 gradient filter, 226-227, 232 high-contrast, 173–175 skin softening, 224 split-tone, 181 spotlight, 221, 229 video, 411 Effects panel, 206 ejecting memory cards, 53 Elements, Photoshop, 51, 500

emailing photos, 292-293, 302, 497-498 Embedded & Sidecar preview, 10, 53 embedded metadata, 89-90 Enable Identity Plate checkbox, 132, 135 end marks for panels, 137 Ending Screen checkbox, 393 Erase button, 232 Erase tool, 221, 224 EXIF metadata, 89-90, 92, 255, 256 Expanded Cells view, 122 expanding stacks, 77, 78 Export Actions folder, 285, 323 Export as Catalog dialog, 107 Export dialog, 280-287, 322, 410 exporting, 279-303 actions for, 323 catalogs, 106-108, 302 emailing and, 292-293 images as JPEGs, 280-287, 508 keywords, 115 killer tips on, 302-303 metadata with photos, 284 naming/renaming files for, 282, 286 photos from Lightroom, 280-287 plug-ins for, 297, 303 presets for, 281, 285-287, 302, 323 previous settings used for, 302 publishing and, 296-301, 303 quality settings for, 283 RAW photos, 294-295 sharpening images for, 284, 303 sizing images for, 283 slide shows, 397-398 smart collection settings, 115 video clips, 23, 282, 409-410 watermarking and, 284, 288-291 exposure adjustments, 150–158 Adjustment Brush and, 221, 224, 225 Auto Tone feature and, 154 Blacks slider and, 158 Contrast slider and, 152 Exposure slider and, 150–152, 153, 156 Graduated Filter and, 227 Highlights slider and, 157 Histogram panel and, 153 Radial Filter tool, 229, 230, 231 Shadows slider and, 157 Whites slider and, 158

**Exposure slider** Adjustment Brush, 221, 224, 225 Basic panel, 149, 150–152, 153, 156 Graduated Filter, 227 Radial Filter tool, 229, 230, 231 **External Editor options**, 306 external hard drives backing up photos to, 12, 51 catalog backup to, 109 finding missing photos on, 111 remaining space info for, 116 Smart Previews and, 16–17 storing photos on, 2, 12 using multiple, 51 eye retouching, 224, 495, 500-501 eyedropper cursor, 232 Eyedropper tool (Photoshop), 313-314

# F

Faces sharpening preset, 178, 272 facial retouching, 222-225, 495-496, 500-503 Fall Foliage preset, 478 favorites book layouts as, 358 collections saved as, 117 Feather Selection dialog (Photoshop), 500 Feather slider, 172, 214 File Handling panel, 10–12, 19 file naming templates, 32–35 File Renaming panel, 12, 32 Filename Template Editor, 32–35 Fill Light slider, 236 Filler Text for books, 339 Filler Text guide, 350 film grain effect, 206 Filmstrip customizing display of, 131 exporting photos from, 280 filtering photos from, 63, 116 numbers above thumbnails in, 351 Previous button used in, 205 shortcut for hiding, 43 slide show selections, 372 filters attribute, 63, 101, 493 Filmstrip, 63, 116 locking in, 117 map location, 98

metadata, 101-103 text search, 100 turning on/off, 116 finding catalog files, 114 geographic locations, 95 missing files/folders, 58, 111-112 photos by searching, 100-103 Fit in Window view, 44 fixing problem photos, 235–277 backlit subjects, 236-237 camera calibration issues, 274-275 chromatic aberrations, 273 cropping images, 242-245 dust spot removal, 248-250 edge vignetting, 266-267 killer tips about, 276-277 lens distortion problems, 255-259 noise reduction, 238-239 perspective problems, 259, 261-265 red eye removal, 254 retouching portraits, 222-225 sharpening images, 268-272 straightening images, 246-247 undoing edits, 240-241 unwanted object removal, 251-253 flagging photos, 61-62, 116, 123 Flash white balance, 143 Flatten Curve option, 183 flattening images, 315, 320, 325, 333 Flickr website, 296-301, 303 Flow slider, 214 Fluorescent white balance, 143 folders collections vs., 507 creating, 14 dragging photos between, 57 exporting as catalogs, 106 finding missing, 58, 111–112 hiding unnecessary, 53 importing photos into, 8-9, 52 moving multiple, 58 naming/renaming, 9 organizing photos in, 3-4, 9, 52 removing from Lightroom, 59 for storing photos, 506 subfolders in, 9 synchronizing, 58-59 watched, 335

Folders panel, 56–59, 116 Fotolia website, 386 frame borders, 386, 389, 455–457 Full Upright correction, 265 full-screen slide show, 375, 398 full-screen view, 48

# G

Game Day preset, 479 gamut warning, 201, 203 Gaussian Blur effect, 233, 319 geographic locations, 95 global adjustments, 210 Google Maps, 94 GPS metadata, 92–99 embedded into photos, 92-93 map display of, 94–99 thumbnail badge for, 99 tracklog of, 97-98 viewing data for, 99 Gradient tool (Photoshop), 314 gradients, 226-227, 232 Graduated Filter tool, 226–227, 232 grain effects, 206 graphics Identity Plate, 134-135, 387, 389, 456 panel end mark, 137 watermark, 290-291 gray card, 147–148 Green channel adjustments, 167 grid overlay image straightening, 258 non-printing, 49 rule-of-thirds, 242, 243 Grid view, 45, 52, 122-125 guides non-printing, 49 photo book, 350 viewing, 458 **Guides panel** Book module, 350 Print module, 321

# Η

halo prevention, 269 Hang Ten preset, 479 Hangover Movie Look preset, 479 hard drives storage space on, 2, 116 See also external hard drives hardcover books, 359, 365 Hawaii Five-O preset, 478 Hazy Day preset, 481 HDR images, 329–334 aligning layers for, 332 bracketed exposures for, 329, 331 editing in Lightroom, 334 painting to reveal, 332-333 Photomatix Pro for, 335 presets for, 330, 480 Heal option, 250 Healing Brush tool (Photoshop), 503 hidina clipping indicators, 182 crop overlays, 277 Edit Pins, 232 Filmstrip, 43 folders, 53 panels, 42-43, 126 rule-of-thirds grid, 243 Tethered Capture window, 25 toolbar, 45, 47 unused modules, 137 High Dynamic Range images. See HDR images high-contrast effect, 173-175 Highlight Priority style, 171 highlights adjusting, 153, 155-157, 173 clipping warning for, 155, 156 split-tone effect, 181 Highlights slider, 149, 153, 157, 173 histogram exposure adjustments and, 153 Soft Proofing mode and, 207 History panel, 207, 240-241 horizon line, 261 horizontal perspective fix, 259 HSL panel color gamut adjustments, 202-203 individual color adjustments, 168-169 Targeted Adjustment tool, 169, 202, 203, 496 HSL/Color/B&W panel, 168, 176, 183 Hue sliders Camera Calibration panel, 275 HSL panel, 168, 203 Split Toning panel, 180, 181

### I

ICC color profiles, 445-446 Identity Plate Editor, 132-135, 378, 387, 392, 455 Identity Plates, 132–135 borders saved as, 457 color background for, 472 graphical, 134–135, 387, 389 printing, 424, 429, 430, 458 rotating, 457 saving custom, 133, 135 slide shows using, 378-379, 392-393 text for, 137, 378, 379, 392-393 video tutorial on, xiii, 387, 456, 462 image files for book, xii Image Overlay feature, 28–31 Image Settings panel, 417, 419, 425, 432 Import button, 5, 15 Import from Catalog dialog, 108 Import window, 5, 15, 18, 20, 50 importing photos, 2-53 backup process, 12, 51 canceling imports, 5 catalog synchronization, 108 Develop settings for, 13 drag-and-drop for, 50 file handling options, 10–12, 19 folder organization for, 3–4, 9, 52 Image Overlay feature, 28–31 information displayed about, 53 keyword assignments, 14 killer tips about, 50-53 located on your computer, 18–19 metadata options, 13, 38, 40-41 naming/renaming options, 12, 32-35 preference settings for, 36–38 presets used for, 20-21 previewing images before, 6, 8, 18 rendering previews for, 10-11, 19, 53 selection process for, 7 shooting tethered and, 24-27 Smart Preview creation and, 16–17 storage location for, 2, 8–9, 18 viewing imported photos, 44-45 importing video clips, 22-23, 402 impromptu slide shows, 81, 375 info overlays, 120-121, 414 information resources, 512–513 Inner Stroke checkbox, 433 Instagram Effect preset, 482 interactive adjustments, 215

Intro Screen checkbox, 392, 393 Invert Mask checkbox, 230 IPTC metadata, 41, 90 ISO information, 103 iStockphoto website, 386, 387, 388

# J

JPEGs camera profile for, 187 editing in Photoshop, 308 exporting photos as, 280–287, 508 metadata embedded in, 90 printing to, 367, 453–454, 458 saving images as, 280–287, 508 tethered shots as, 26 white balance presets for, 206

# Κ

kelbytraining.com website, xii Keyword List panel, 86–87 Keywording panel, 84–85 keywords, 84-87 advice on choosing, 85 applying during import, 14 assigning to images, 84-87, 115 considering your need for, 511 creating sets of, 86 dragging-and-dropping, 87 exporting, 115 Painter tool, 85–86 removing or deleting, 87, 115 smart collections using, 74 sub-keywords and, 87, 115 suggested, 117 Kloskowski, Matt, 197, 204, 275, 461, 476, 507 Kost, Julieanne, 366

# L

labels, color, 60, 71, 75, 102, 136 landscapes, sharpening, 178, 272 laptop computers external hard drives for, 2 importing photos already on, 18–19 Lasso tool (Photoshop), 500 layers (Photoshop) duplicating, 311, 313 flattening, 315, 320, 325, 333 saving, 317 Layout Overlay feature, 28-31 Layout panel Print module, 424, 425 Slideshow module, 377, 386 Layout Style panel, 414, 426, 432 layouts book, 358-362, 366-367 print, 414-438, 462-475 slide show, 376-381 Lens Corrections panel, 255–267 chromatic aberration fixes, 273 creating vignettes in, 170–172 fixing vignettes in, 266-267 lens distortion fixes, 255-259 perspective fixes, 259, 261-265 Upright feature, 260-265, 276-277 lenses chromatic aberrations from, 273 correcting vignetting from, 266-267 EXIF metadata for, 255, 256 fixing distortion from, 255-259 profiles for, 255, 256-257 searching photos by, 102 Level auto-correction, 261 Library Filter, 63, 100-103, 117, 493 Library module, 55–117 catalogs, 104-110 collection sets, 72-73 collections, 63-65, 67-68, 72-75 Collections panel, 64, 68, 492 Compare view, 69-71 database backup, 109-110 exporting photos from, 280 Filmstrip, 63, 116, 131 finding photos in, 100-103 Folders panel, 56–59 GPS data in, 92-93 Grid view, 45, 52, 122-125 keywords used in, 84-87 killer tips about, 115-117 Loupe view, 44, 45, 120-121 metadata options, 89-93 Publish Services panel, 296, 298, 299, 300-301 Quick Collections, 80-81 Quick Develop panel, 198–199, 405–406, 407, 408 relinking missing photos in, 58, 111-112 renaming photos in, 88 smart collections, 74-75 sorting photos in, 60-71

stacking photos in, 76-79 Survey view, 65-67 viewing photos in, 44-45 Library View Options dialog Grid view options, 122-125 Loupe View options, 120-121, 409 Light It, Shoot It, Retouch It (Kelby), 513 lightening individual areas, 215 lightning bolt icon, 140 Lightroom advice for new users, 506-511 background color options, 137 dual-monitor setup, 127-130 interface tips, 42-43 Photoshop integration, 307–317, 500–503 process version updates, 140–141 Lightroom Instagram Effect preset, 482 Lightroom Publishing Manager dialog, 296–297 LightroomKillerTips.com website, 275 Lights Dim mode, 46 Lights Out mode, 27, 46–47 Compare view and, 69 Crop Overlay tool and, 246 Survey view and, 66 links folder, 58 panel, 136 photo, 111-112 Liquify filter (Photoshop), 501 Load Tracklog option, 97 local adjustments, 209–233 creative effects, 220-221 gradient filter effects, 226-227 how to make, 210-216 noise reduction, 219 portrait retouching, 222-225 shadow lightening, 219 tips for making, 217, 232-233 white balance fix, 218 See also Adjustment Brush Locate photo dialog, 112 Location Filter, 98 Lock Zoom Position option, 277 logos, Identity Plate, 134–135 Lomo Effect preset, 481 Loupe view, 44, 45, 120-121, 136, 403 LRCAT files, 108, 110 luminance noise, 238, 239

Luminance sliders Detail panel, 239 HSL panel, 169

# Μ

Magic Wand tool (Photoshop), 309, 326 magnifying glass cursor, 45 Make a Second Copy To checkbox, 12 Make Select button, 70 Managed by Printer option, 445 Map module, 94-99 finding locations in, 95 GPS-embedded images and, 94-95 Location Filter used in, 98 map display options, 99 pin markers used in, 94-95, 99 Saved Locations panel, 96 tracklogs used in, 97-98 zooming locations in, 98 Map Style pop-up menu, 99 margins print, 423, 458, 470 slide show, 377 Masking slider, 270, 271 Match Long Edges option, 358 Match Total Exposures option, 206 Matte control, 31 McNally, Joe, 24 measurement units, 458 memory cards ejecting, 53 importing photos from, 5-15 numbering photos from multiple, 51 previewing photos on, 6, 8 menu bar, 47 Merge to HDR Pro dialog, 329 message display options, 136 metadata DNG file, 39, 91, 303 embedded, 89-90 exporting with images, 284 GPS data, 92-99 lens info, 255, 256 preferences, 38 presets, 40-41, 90 printing photos with, 430 RAW file, 38, 39, 91, 294, 295 saving to a file, 38, 123 searching photos by, 101-103

synchronizing, 116 templates, 13, 40-41 XMP sidecar files, 38, 39, 91 Metadata panel, 89-90, 92 Midpoint slider, 170, 174, 267 midtone adjustments Clarity slider and, 159 Exposure slider and, 153 Minimal preview, 10, 11, 53 missing files/folders, 58, 111–112 Modify Page menu, 344 modules hiding unused, 137 navigating between, 42 See also specific modules monitors calibration of, 445, 450 Dual Display feature, 127–130 movie camera icon, 22 movies. See video clips MP3 file format, 394 Multi-Page View mode, 344, 349, 359, 368 multi-photo print layouts, 462-475 music in slide shows, 383, 394-395 My Lightroom Photos folder, 3–4, 9 My Pictures folder, 3, 506

# Ν

naming/renaming collections, 68, 115 color labels, 136 exported photos, 282, 286 folders, 9 imported photos, 12, 32, 50 photos in Lightroom, 88, 497 Photoshop edited files, 335 presets, 195 system for, 33-34 template for, 32–35 Navigator panel history states in, 240 previewing presets in, 194, 197 viewing photos in, 44-45 white balance adjustments and, 146 New Action dialog (Photoshop), 318 New Develop Preset dialog, 196, 275 New Metadata Preset dialog, 40 New Template dialog, 381, 437 Nikon cameras, 26, 53

noise in images, 219, 236, 238 Noise Reduction sliders, 238–239 Noise slider, Adjustment Brush, 219 Noiseware plug-in, 276 non-destructive edits, 408 non-printing guides, 49 numbering book pages, 356–357, 369 photos, 34, 51

# 0

**Offset Time Zone dialog**, 97 **Opacity settings** background image, 385 composited image, 315 drop shadow, 390 grid overlay, 49 Identity Plate, 379 overlay image, 31 watermark, 289, 290 **Optimize Catalog option**, 110 Organize pop-up menu, 9 organizing photos collections for, 63-65, 67-68, 72-75 date feature for, 51 folders for, 3-4, 9, 52, 56-59 importing and, 9 keywords for, 84-87 metadata info for, 89–93 multiple catalogs for, 104–105 Quick Collections for, 80-81 renaming process for, 88 shooting tethered and, 25 smart collections for, 74-75 stacks used for, 76-79 See also sorting photos organizing video clips, 23 out-of-gamut warning, 201, 203 output sharpening, 284, 454 ovals for vignettes, 228-231 **Overlay blend mode**, 311 overlays image overlays, 28-31 non-printing grid/guide, 49 text/info overlays, 120-121, 376, 414 Overlays panel, 376, 378, 379

# Ρ

Page Bleed guide, 350 Page Grid sliders, 421, 422 page numbering, 356-357, 369 Page panel Book module, 341, 356 Print module, 425, 429, 430, 431 Page Setup dialog, 366, 414 Paint Overlay style, 171 Painter tool, 85-86, 117 panels end marks for, 137 expanding all, 136 hiding, 42-43, 126 linking, 136 resizing, 115 Solo mode, 126, 506 See also specific panels panoramas, 324-328 creating, 324-325 cropping edges of, 326 editing in Lightroom, 328 fake, in print layout, 424 fixing gaps in, 326-327 testing, 302 paper selection options, 449 Paper Size pop-up menu, 366 paper/printer profiles, 445-446 Paste Settings command, 190 PDF slide shows, 398 Perceptual rendering intent, 447 perspective fixes horizontal perspective, 259 vertical perspective, 261-265 photo books. See books Photo Cells guide, 350 Photo Text checkbox, 363 photography resources, 512–513 Photomatix Pro, 335 Photomerge feature, 302, 324–325 photo-sharing websites, 303 Photoshop action creation, 318-320 book resources about, 512 droplet creation/use, 321-323 edge border preparation, 455 editing photos in, 307-317, 335, 500-503 HDR image creation, 329–334, 335 jumping to/from, 307-317

killer tips on using, 335 layout overlay preparation, 28-29 naming photos edited in, 335 panorama creation, 324–328 Photomerge feature, 302, 324–325 preparing files for, 306 saving edits in, 316, 503 sharpening images in, 269, 319 slide design in, 399 Photoshop Elements, 51, 500 Photoshop Elements Book for Digital Photographers, The (Kelby), 512 Photoshop Lightroom. See Lightroom Picks collections from, 63-64, 494 filtering, 63, 101, 116, 493 flagging photos as, 61-62, 67, 116, 123, 492 removing flags from, 65 smart collections from, 75 Picture Package feature, 432–436 Pictures folder, 3, 506 Play/Pause button, 23 Playback panel, 383, 394, 396 playing slide shows, 375, 396 video clips, 403 playlists, 64 Plug-in Manager, 303 plug-ins export, 297, 303 Noiseware, 276 PNG file format, 28, 291 Point Curve button, 162, 163, 164 Point Curve pop-up menu, 161, 163, 164 portraits retouching, 222-225, 495-496, 500-503 sharpening, 178, 270–272 workflow for, 489-505 post-crop vignetting, 170, 171 poster frames, 404 posters, multi-image, 425 Post-Processing options, 285 Preferences dialog, 36–37 Premiere Pro, 23 presets applying, 195 B&W conversion, 178, 477 backing up, 117 Book module, 341-342, 355 brush, 233

built-in, 194-195 camera calibration, 275 creating your own, 196-197 deleting, 196 Develop module, 13, 194-197, 476-487 downloading/importing, 197, 476 efficiency of using, 508 email, 293 export, 281, 285-287, 302, 323 file naming, 32-35, 88 HDR image, 330, 480 import, 15, 20-21 keyword, 86 metadata, 40-41, 90 previewing, 194, 197, 476 Quick Develop, 407–408 renaming, 195 saving, 35, 196, 407 search, 117 sharing, 302 sharpening, 178, 272 updating, 206 video clip, 407-408 watermark, 291 white balance, 142–143, 206 Presets panel, 194, 196, 272, 476 previews 1:1 (one-to-one), 11 B&W conversion, 178 imported photo, 6, 8 mask overlay, 214 preset, 194, 197, 476 render options for, 10-11, 19, 53 second monitor, 130 slide show, 374, 383, 399 Smart, 16-17, 52, 303 thumbnail, 6, 10-11 video clip, 23, 402 zoom ratios for, 182 Previous button, 204–205 Previous Import option, 50 Previous/Next buttons, 70 Print Adjustment sliders, 451–452 Print dialog, 447–449, 505 Print Job panel, 367, 442–447, 450–454 Print Adjustment option, 450–452 Print To option, 367, 442, 453-454 Print module, 414–458 book layouts, 366-367 Cells panel, 426, 428, 433-434, 436, 467

Print module (continued) Collections panel, 414, 438 Custom Package feature, 367 Guides panel, 321 Image Settings panel, 417, 419, 425, 432 Layout panel, 424, 425 Layout Style panel, 414, 426, 432 Page panel, 425, 429, 430, 431 Page Setup dialog, 366, 414 Print Job panel, 367, 442-447, 450-454 Rulers, Grid & Guides panel, 427 Template Browser, 414, 418, 432, 437 print queue, 458 Print to File button, 454 printer/paper profiles, 445-446 printing, 413-458 16-bit, 444, 458 backgrounds for, 417, 458 backscreened effect, 439-441 books, 350-351, 368 collections for, 438 color profiles for, 445-446 contact sheets, 418-425 custom layouts for, 426-429, 437, 474 draft mode option for, 443 examples of layouts for, 462-475 frame borders for, 455-457 gamut warning for, 201, 203 Identity Plates, 424, 429, 430, 458 individual photos, 414-417 to JPEG files, 367, 453-454, 458 killer tips on, 458 multiple photos per page, 418-425, 432-436 Print Adjustment sliders for, 451–452 quality settings for, 449, 454 resolution settings for, 443, 453 saving layouts for, 437, 453-454 setting options for, 442-452 sharpening photos for, 284, 444, 454 templates for, 414, 418, 420, 437 text added for, 430-431 workflow for, 504-505 problem photos. See fixing problem photos process version updates, 140-141 Professional Portrait Retouching Techniques for Photographers Using Photoshop (Kelby), 512 profiles camera, 186-187, 206-207 lens, 255, 256-257 printer/paper, 445-446

proofing, soft, 200–203 ProPhoto RGB color space, 207, 306, 335 PSD files, 52, 90, 280, 306, 335 Publish Services panel, 296, 298, 299, 300–301 publishing photos, 296–301, 303 Pucker tool (Photoshop), 502 punchy images, 159 Pupil Size slider, 254

# Q

Quality settings exported photo, 283 print, 449, 454 slide show, 398 video clip, 282, 410 Quality slider, 283 Quick Collections, 80–81, 123 Quick Develop panel, 198–199 presets saved to, 407–408 situations for using, 198–199 video clip options, 405–406, 408 *See also* Develop module Quick Selection tool (Photoshop), 308, 326

# R

Radial Filter tool, 228-231 Radius slider, 269 Range sliders, 165 Rating Footer, 125 ratings, star, 60-61, 75, 101, 125 **RAW** photos camera profiles for, 186-187 converting to DNG format, 52 default tone curve for, 183 editing in Photoshop, 308 exporting, 294-295 JPEG-like look for, 186-187 metadata for, 38, 39, 91, 294, 295 tethered shots as, 26 recording actions, 318-320 Rectangular Marquee tool (Photoshop), 455 Red channel adjustments, 167 Red Eye Correction tool, 254 Refine Edge dialog (Photoshop), 309-310 Region sliders, 164 Rejects deleting, 62, 493 flagging, 61-62, 492

**Relative rendering intent, 447** relinking folders, 58 photos, 111-112 removing book images, 346, 348 facial blemishes, 222, 495, 503 flags from Picks, 65 folders from Lightroom, 59 keywords from photos, 87, 115 photos from stacks, 78 red eye from photos, 254 slide show photos, 375 spots from photos, 248-250 unwanted objects in photos, 251-253 wrinkles from faces, 223 See also deleting Rename Files checkbox, 12, 32 Rename Photos dialog, 88, 497 renaming. See naming/renaming Render Behind Image checkbox, 389 Render Previews pop-up menu, 10-11, 19 **Rendering Intents** previewing images using, 202 Print Job options for, 447 Repair Catalog button, 113 Reset button, 149, 178, 192, 196, 233 Resize to Fit checkbox, 283 resizing. See sizing/resizing resolution settings, 306, 443, 453 resources, photography, 512-513 restoring catalogs, 110, 113-114 retouching photos Adjustment Brush for, 224-225, 495 portrait workflow for, 495-496, 499-503 Spot Removal tool for, 222–223 See also fixing problem photos RGB channel adjustments, 162, 166–167 **RGB value readouts**, 207 Rotate Cell button, 427 Rotate slider, 258, 259, 262 Rotate to Fit checkbox, 419, 423, 427 rotating Identity Plates, 457 images, 258, 259, 262, 417, 419 ovals for vignettes, 229 print layout cells, 427 text, 379, 399 **Rounded Rectangle preset**, 482

Roundness setting, 172 rule-of-thirds grid, 242, 243 rulers, displaying, 458 Rulers, Grid & Guides panel, 427

# S

sampling image areas, 252-253 Saturation sliders Adjustment Brush, 201-202, 220 Basic panel, 160 Camera Calibration panel, 275 Graduated Filter, 227 HSL panel, 168–169, 202 Split Toning panel, 180, 181 Saved Locations panel, 96 saving book layouts, 351 Identity Plates, 133, 135 metadata to a file, 38, 123 photos as JPEGs, 280-287, 508 Photoshop edits, 316, 503 presets, 35, 196 print layouts, 437 Quick Collections, 81 templates, 35, 381 See also exporting Scale slider, 392, 393, 456 Scenic sharpening preset, 178, 272 scroll wheel tip, 232 scrubby slider, 399 search presets, 117 searching for photos, 100-103 Second Window button, 127, 129 Secondary Window pop-up menu, 128, 129, 130 Segment Photos By Shots feature, 24–25, 27 Select Catalog dialog, 105 Select images, 69-70 sets collection, 72-73 keyword, 86 Shade white balance, 143 shadows duotone effect, 180 histogram showing, 153 locally adjusting, 213, 219 noise in, 219, 236 opening up detail in, 157 split-tone effect, 181 See also drop shadows

Shadows slider Adjustment Brush, 213, 219 Basic panel, 149, 153, 157, 173, 236-237 sharing export presets, 302 keywords, 115 slide shows, 397-398 smart collection settings, 115 Sharpen tool (Photoshop), 502 sharpening images, 268-272 B&W conversions and, 178 exporting and, 284, 303 output sharpening, 284 Photoshop used for, 269, 319 portrait sharpening, 270–272 presets for, 178, 272 print settings for, 284, 444, 454 sliders for, 269-270 Sharpness slider, 233 shooting tethered. See tethered shooting Shot Name dialog, 27 Show Edit Pins pop-up menu, 224 Show Fewer Options button, 21 Show Guides checkbox, 377, 379 Show Image Info Tooltips checkbox, 122 Show Info Overlay checkbox, 120, 121, 414 Show Loupe checkbox, 145 Show More Options button, 21 Show Second Monitor Preview option, 130 Show Selected Mask Overlay checkbox, 214 Sin City (Light Red) preset, 483 Single Image/Contact Sheet layout, 414 Single Page View mode, 344, 369 Size slider, 214, 220 sizing/resizing brushes, 213, 214, 220, 232 exported photos, 283 frame borders, 456 ovals for vignettes, 229 panels, 115 slide show photos, 377 thumbnails, 6, 18, 44, 52 skin softening effect, 224 sky darkening technique, 226-227 slide shows, 371-399 backgrounds for, 379-380, 384-389 collections for, 372, 399 customizing the look of, 376-381 drop shadows in, 379-380, 390 exporting, 397-398

full-screen, 375, 398 Identity Plates in, 378-379, 392-393 impromptu, 81, 375 killer tips on, 399 music added to, 383, 394-395 ordering photos for, 373 PDF format, 398 Photoshop design of, 399 playing, 375, 396 previewing, 374, 383, 399 random order option, 374, 396 removing photos from, 375 resizing photos in, 377 selecting photos for, 372 slide duration options, 396 strokes used in, 390 templates for, 374, 376, 381 text used in, 376, 391-393 title slides for, 392-393, 399 transitions for, 396 video clips in, 382-383 video formats for, 397 watermarks in, 391 sliders process version and, 140–141 resetting, 165, 182, 210, 233 See also specific sliders Slideshow module, 371–399 Backdrop panel, 379, 384, 386, 388 Collections panel, 372, 376, 399 Layout panel, 377, 386 Options panel, 378, 380, 386, 390 Overlays panel, 376, 378, 379 Playback panel, 383, 394, 396 Preview area, 374, 399 Template Browser, 374, 376, 381 Titles panel, 392–393, 399 smart collections, 23, 74–75 sharing settings for, 115 video clips in, 23 Smart Previews, 16–17, 52, 303 Smart Radius checkbox (Photoshop), 310 snapshots, 182, 206, 241 Snapshots panel, 182, 241 Soft Focus Effect preset, 483 Soft Proofing mode, 200–203, 207 soft spotlight effect, 221 Soften Skin effect, 224 Solo mode, 126, 506

Sort pop-up menu, 7 sorting photos, 60-71 collections for, 63-65, 67-68 color labels for, 60, 71 Compare view for, 69–71 flags used for, 61-62 star ratings for, 60-61 Survey view for, 65-67 workflow for, 492 See also organizing photos sound settings, 37 Spacebar zoom options, 136 Split Stack option, 79 Split Toning panel, 180–181 split-tone effect, 180, 181 Spot Removal tool, 248–253 dust spot removal with, 249-250 portrait retouching with, 222-223, 495, 496 removing multiple repairs in, 277 synchronizing settings for, 250 unwanted object removal with, 251-253 Visualize Spots feature, 248–249 spotlight effect, 221, 229 Spread View mode, 344 sRGB color space, 203, 303, 368, 454, 458 S-shaped curve, 162, 183 stacks, 76-79 Auto-Stack feature, 79 changing top photo in, 77 expanding/collapsing, 77, 78 grouping photos into, 76 removing photos from, 78 splitting, 79 Standard preview, 11, 53 star ratings, 60-61, 75, 101, 125 stock photo websites, 386 Straighten tool, 246–247 straightening photos, 246-247 Street Light Nights preset, 484 Stroke Border checkbox, 390, 417 strokes in slide shows, 390 Strong Contrast preset, 161–162 Style pop-up menu, 171 subfolders, 9 sub-keywords, 87, 115 suggested keywords, 117 Summer Day preset, 485 Surreal Edgy Effect preset, 486

Survey view, 65–67, 117, 494 Swap button, 70 swapping Compare view photos, 70 dual screen displays, 128 Sync Settings button, 199 Synchronize Folder dialog, 59 Synchronize Settings dialog, 141, 199, 250 synchronizing catalogs, 106–108 folders, 58–59 metadata, 116 Quick Develop edits, 199 spot removal, 250

# Т

tagging photos, 84-87 target collections, 82-83 Targeted Adjustment tool (TAT) B&W panel, 179 HSL panel, 169, 202, 203, 496 tip for using, 182 Tone Curve panel, 163, 166 Type panel, 355 taskbar, 42, 43, 115, 150 Temp slider, 144, 218 **Template Browser** Print module, 414, 418, 432, 437 Slideshow module, 374, 376, 381 templates book, 358-359 efficiency of using, 508 file naming, 32–35 metadata, 13, 40-41 print, 414, 418, 420, 437 saving, 35, 381 slide show, 374, 376, 381 Tethered Capture Settings dialog, 24, 147 Tethered Capture window, 25–26, 148 tethered shooting, 24-27, 490 camera functions and, 26 equipment setup for, 24 image advance options, 53 Layout Overlay feature and, 28-31 Nikon USB settings for, 53 shortcut for triggering, 27 white balance settings and, 147–148

#### text

book, 352-355, 363-365 Identity Plate, 137, 378, 379, 392-393 print layout, 430-431 rotating, 379, 399 searching by, 100 slide show, 376, 391-393 watermark, 288–290 Text Overlays checkbox, 376 Text panel, Book module, 352, 355, 363 Text Safe Area guide, 350 Text Template Editor, 431 That 70's Look preset, 485 The 300 Look preset, 485 thumbnails badges in, 99, 123, 137 preview, 6, 10-11 resizing, 6, 18, 44, 52 video clip, 404 Thumbnails slider, 6, 18, 44 TIFF files, 90, 206, 280, 306, 308 time zone setting, 97 Tint slider Basic panel, 144 Camera Calibration panel, 274 title bar, 47 title slides, 392-393, 399 Titles panel, 392–393, 399 tokens, file naming, 32, 33, 34 Tone Curve panel, 161–167 backscreened effect and, 439 contrast adjustments, 161-165 default tone curve in, 183 Point Curve presets, 161 Range sliders, 165 Region sliders, 164 resetting sliders in, 165 RGB channel adjustments, 162, 166-167 Targeted Adjustment tool, 163, 166 tips for using, 183 Tool Overlay pop-up menu, 243, 276 toolbar, 45, 47, 116 tooltips, 122 tracklogs, 97-98 Trash icon, 28, 291 trimming video clips, 403-404 Triple Scoop Music, 395 **Tripod Accessory Arm**, 24 Tungsten white balance, 143 two-page spreads, 348-349

**type.** *See* **text Type panel,** 353–354, 357, 364

# U

Ultimate Fighter preset, 484 Ultra Gritty Effect preset, 483 Uncheck All button, 7 underexposed photos, 206 undoing edits, 199, 240–241 unflagging photos, 62 units of measure, 458 Unsharp Mask filter (Photoshop), 319 unwanted object removal, 251–253 Update Process Version dialog, 140–141 Upright feature, 260–265, 276–277 User Presets collection, 476

# V

vertical perspective fix, 261-265 Vibrance slider, 160, 174 video clips, 402-411 displaying only, 53 editing in Develop module, 406-407 effects applied to, 411 exporting, 23, 282, 409-410 frame capture from, 405 icon indicating, 22, 402 importing, 22-23, 402 organizing, 23 playing, 403 preferences for, 409 presets saved for, 407-408 previewing, 23, 402 Quick Develop options, 405-406, 407, 408 slide shows including, 382-383 thumbnail options, 404 trimming, 403-404 white balance adjustments, 410-411 video slide shows, 397 video tutorials about this book, xii on Identity Plates, xiii, 387, 456, 462 viewing photos, 44–48 Compare view, 69-71 full-screen view, 48 Grid view, 45, 52, 122-125 Lights Dim mode, 46 Lights Out mode, 46-47

Loupe view, 44, 45, 120–121 Survey view, 65–67 vignettes adding to photos, 170–172, 174 creating custom, 228–231 fixing, 266–267 post-crop, 170, 171 Vintage Style preset, 487 virtual copies, 191–192 B&W conversions and, 176, 182 print layout using, 425 resetting, 192, 276 soft proofing and, 201, 207 Visualize Spots feature, 248–249 Volume Browser, 116

# W

Waitt, Ted, 204, 461 washed-out look, 237 watched folders, 335 Watermark Editor, 288–291 watermarks, 284, 288-291 graphic, 290-291 slide show, 391 text, 288-290 web gamut warning, 203 Web module, xiii website for book, 476 wedding books, 364-365 Wedding Fairytale preset, 487 white balance adjustment options, 142-146 gray card for setting, 147-148 local adjustments, 218 preset creation, 206 resetting, 182 tethered shooting and, 147-148 video editing for, 410-411 White Balance Selector tool, 145-146, 148 White Balance (WB) pop-up menu, 142 white point, 158 Whites slider, 149, 153, 158, 177

### workflow process, 489-505

backing up the photos, 491 delivering the finished photos, 504–505 editing for initial presentation, 495–496 emailing proofs to client, 497–498 final editing process, 499–503 printing the photos, 504–505 shooting the photos, 490 sorting the photos, 492–494 world map, 94–99 wrinkle removal, 223

# Х

**XMP sidecar files,** 38, 39, 91, 294, 295 **X|Y button,** 70

# Ζ

Zoom Clicked Point to Center option, 136 Zoom Position Lock option, 277 zoom ratios, 182, 268 Zoom to Fill Frame option, 378, 380, 386 Zoom to Fill option, 338, 415, 418, 423, 432 zooming in/out of maps, 98 of pages, 368, 436 of photos, 116, 136, 368